## **Addendum**

P/N 064541-002

# 4MB JANUS® Devices

htermec

A **UNOVA** Company

Intermec® Corporation 6001 36th Avenue West P.O. Box 4280 Everett, WA 98203-9280

U.S. service and technical support: 1-800-755-5505 U.S. media supplies ordering information: 1-800-227-9947

Canadian service and technical support: 1-800-688-7043 Canadian media supplies ordering information: 1-800-268-6936

Outside U.S. and Canada: Contact your local Intermec service supplier.

The information contained herein is proprietary and is provided solely for the purpose of allowing customers to operate and/or service Intermec manufactured equipment and is not to be released, reproduced, or used for any other purpose without the written permission of Intermec.

Information and specifications in this manual are subject to change without notice.

© 1996 by Intermec Corporation All Rights Reserved

The word Intermec, the Intermec logo, JANUS, IRL, TRAKKER, Antares, Duratherm, Precision Print, PrintSet, Virtual Wedge, and CrossBar are either trademarks or registered trademarks of Intermec Corporation.

Throughout this manual, trademarked names may be used. Rather than put a trademark (™ or  $\circledR$ ) symbol in every occurrence of a trademarked name, we state that we are using the names only in an editorial fashion, and to the benefit of the trademark owner, with no intention of infringement.

#### *Manual Change Record*

This page records the changes to this manual, which was originally released as version 001.

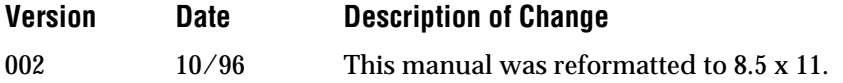

 $Contents$ 

## *Contents*

*Before You Begin vii*

*Warranty Information vii Safety Summary vii Cautions viii About This Addendum viii Other Manuals xi*

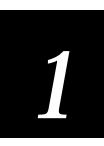

## *Introduction*

*How to Use This Addendum 1-3*

*New Software Features 1-4*

*Operational Changes With JANUS 4.0 Software 1-5*

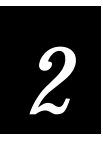

## *Changes to JANUS Software*

*Software Changes With 4MB JANUS Devices 2-3*

*Using DOS Commands 2-4*

*Defining the Startup Files 2-5 AUTOEXEC.BAT File 2-5 CONFIG.SYS File 2-8*

*MS-DOS Startup Menu 2-10*

*Using the New I/O PC Card Drivers 2-10 Preparing to Use I/O Cards 2-10 Configuring the JANUS device to Use an I/O Card 2-10 Resetting the PC Card Drive for I/O Cards 2-11*

*Using MakeDisk and PutDisk to Change Drives C or D 2-12 Deciding Where to Run MakeDisk 2-13 Creating and Filling the Working Source Directory 2-14 Creating the New Image File 2-15 Loading the New Image File 2-16 Examples of Using MakeDisk and PutDisk 2-18*

*Changes to Reader Services 2-22*

#### *Understanding the Bar Code Wedge 2-23*

*Enabling Direct Hardware Wedge Functions 2-23 Using the Wedge Configuration Program 2-24*

#### *Troubleshooting 2-27*

*PC Cards 2-27 MakeDisk 2-27 PutDisk 2-30 Boot Loader Menu 2-34*

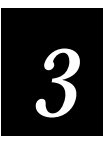

## *Using DOS Extenders*

#### *Using DOS Extenders 3-3*

*Understanding the DPMI Server 3-3 Addressing DOS and BIOS Functions 3-4*

#### *Using PSK Functions With DOS Extenders 3-6*

*im\_receive\_buffer\_no\_wait 3-6 im\_transmit\_buffer\_no\_wait 3-10 im\_clear\_abort\_callback and im\_set\_abort\_callback 3-11*

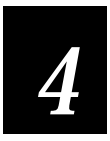

## *Memory Mapping*

#### *Types of Memory Used in 4MB JANUS Devices 4-3*

*Conventional Memory (0 Through 640K) 4-5 Upper Memory Area 4-5 RAM Drive 4-5 Extended Memory 4-5 Expanded Memory 4-6 High Memory Area (HMA) 4-6 User Flash Memory 4-6 Application Flash Memory 4-6*

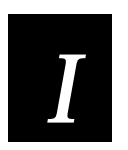

*Index*

## *Before You Begin*

This section introduces you to standard warranty provisions, safety precautions, warnings and cautions, document formatting conventions, and sources of additional product information.

### *Warranty Information*

To receive a copy of the standard warranty provision for this product, contact your local Intermec support services organization. In the U.S. call 1-800-755-5505, and in Canada call 1-800-688-7043. Otherwise, refer to the Worldwide Sales & Service list that ships with this manual for the address and telephone number of your Intermec sales organization.

### *Safety Summary*

Your safety is extremely important. Read and follow all warnings and cautions in this book before handling and operating Intermec equipment. You can be seriously injured, and equipment and data can be damaged if you do not follow the safety warnings and cautions.

**Do not repair or adjust alone** Do not repair or adjust energized equipment alone under any circumstances. Someone capable of providing first aid must always be present for your safety.

**First aid** Always obtain first aid or medical attention immediately after an injury. Never neglect an injury, no matter how slight it seems.

**Resuscitation** Begin resuscitation immediately if someone is injured and stops breathing. Any delay could result in death. To work on or near high voltage, you should be familiar with approved industrial first aid methods.

**Energized equipment** Never work on energized equipment unless authorized by a responsible authority. Energized electrical equipment is dangerous. Electrical shock from energized equipment can cause death. If you must perform authorized emergency work on energized equipment, be sure that you comply strictly with approved safety regulations.

### *Cautions*

The cautions in this manual use this format.

#### **Caution**

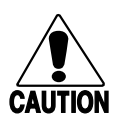

*A caution alerts you to an operating procedure, practice, condition, or statement that must be strictly observed to prevent equipment damage or destruction, or corruption or loss of data.*

#### **Conseil**

*Une précaution vous alerte d'une procédure de fonctionnement, d'une méthode, d'un état ou d'un rapport qui doit être strictement respecté pour empêcher l'endommagement ou la destruction de l'équipement, ou l'altération ou la perte de données.*

### *About This Addendum*

This table summarizes the information in each chapter.

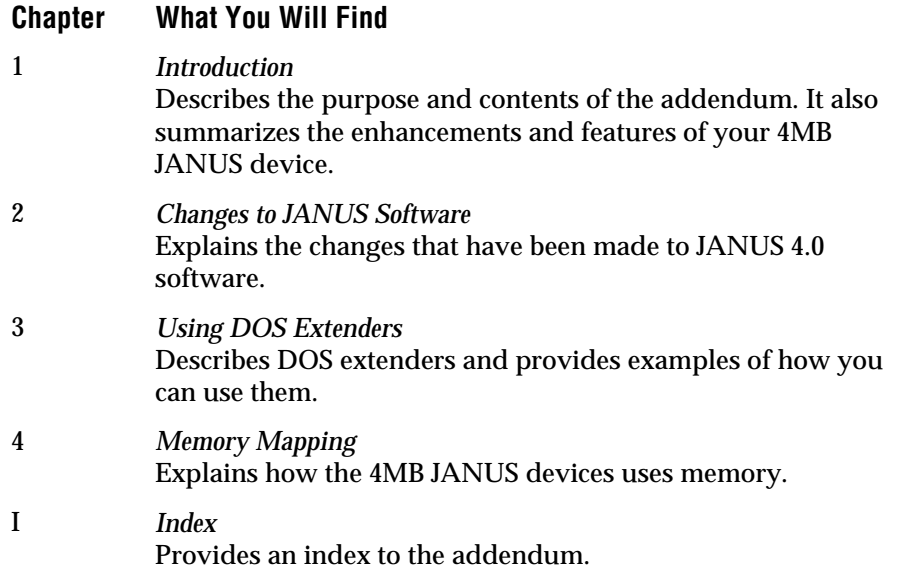

#### *Format Conventions for Bar Codes*

You can scan the bar codes listed in this manual to enter data or perform a command. Each bar code includes the name and human-readable interpretation. For example:

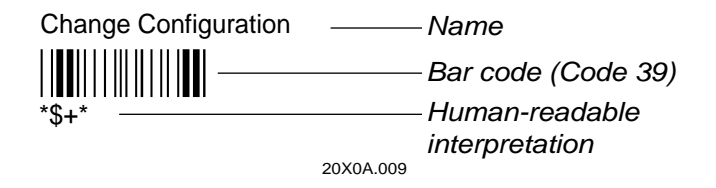

#### *Format Conventions for Software Screens and Messages*

This manual includes illustrations that represent how the JANUS device displays software screens and messages. Here are two examples:

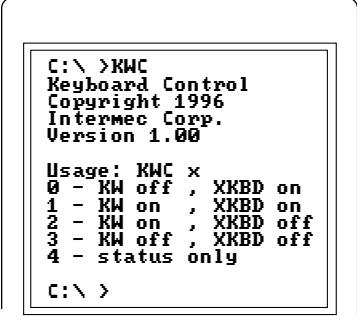

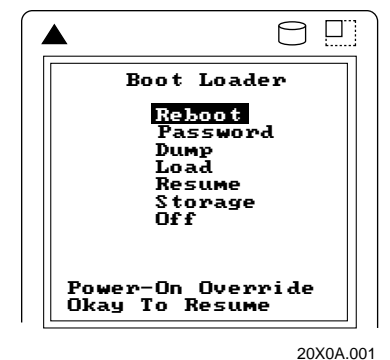

20X0A.004

#### *Format Conventions for Commands*

This manual includes sample commands that are shown exactly as you should type them on your JANUS device. The manual also describes the syntax for many commands, defining each parameter in the command. This example illustrates the format conventions used for commands:

When you use the LOADADD command, follow this syntax:

loadadd [*path*\]*filename* [*path*\*filename path*\*filename...*]

where:

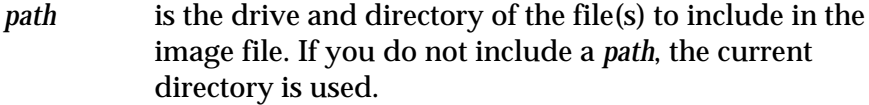

*filename* is the name of the file or files to include in the image file and load to the JANUS device.

You can include multiple *path*\*filename* and *path*\\*.\* parameters in the command. The *path*\\*.\* parameter loads all the files in a directory. For example, type this command at the DOS prompt and press  $\boxed{\text{max}}$ :

loadadd c:\janus\config.sys c:\atadrv\\*.\* c:\data\\*.\*

This table defines the conventions used in the example:

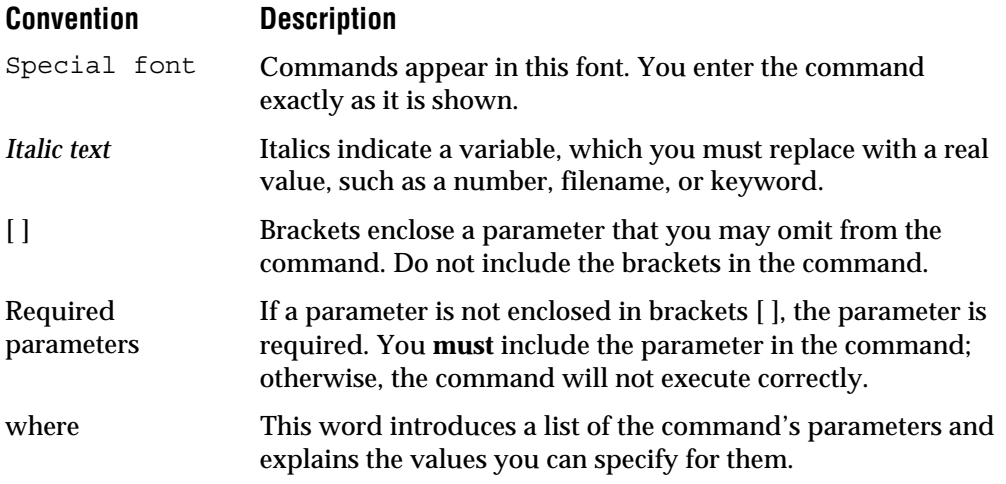

## *Other Manuals*

You may need to refer to the manuals listed below. To order additional manuals, contact your local Intermec representative or distributor.

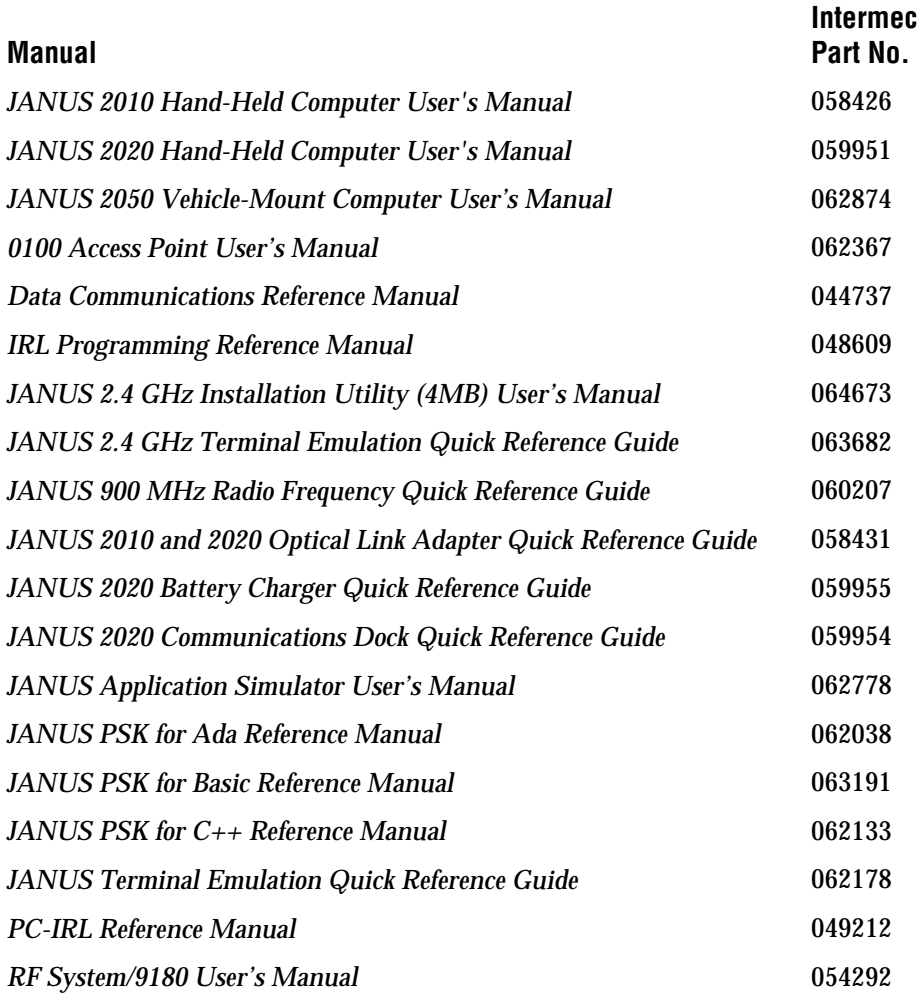

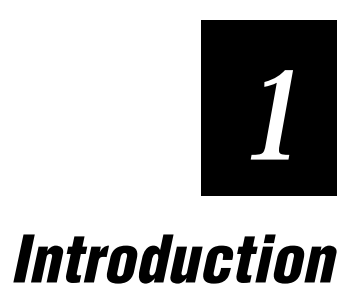

*This chapter describes the purpose and contents of the addendum. It also summarizes the enhancements and features of your 4MB JANUS device.*

## *How to Use This Addendum*

Read this addendum before you begin using your 4MB JANUS™ device.

The hardware and software on 4MB JANUS devices has been upgraded to substantially improve efficiency and ease of use. These changes are not yet reflected in the user's manuals, but they are described here in detail.

The information in this addendum applies to all 4MB JANUS devices, including the J2010 (all models), J2020 (all models), and J2050 (all models).

To learn about your 4MB JANUS device, use this addendum in conjunction with other JANUS documentation:

- This addendum contains the latest information about 4MB JANUS devices. If there are any conflicts between the information in the JANUS user's manual and this addendum, use the information in this addendum.
- Check the README.DOC file on the Boot companion disk for any information about the new JANUS software that was not available when this addendum was printed.

## *New Software Features*

The main features of JANUS 4.0 software are:

• Increased conventional memory.

Reader Services and Configuration Manager are now loaded into upper memory. This change increases the amount of conventional memory available to run IRL or other applications to more than 512K.

The addition of 3MB of extended memory means that you can now run much larger applications such as off-the-shelf database applications and terminal emulation packages.

• MS-DOS 6.2 upgrade from ROM DOS 5.0.

MS-DOS uses a "shadowed BIOS," which allows 4MB JANUS devices to operate on DRAM rather than flash as on 1MB JANUS devices. This significantly increases program execution speed.

Benchmark testing demonstrates that you can expect your existing applications will run 3 to 5 times faster on 4MB JANUS devices than on 1MB JANUS devices. Increased processing speed is most noticeable when performing operations that are very I/O intensive, such as saving files to disk or reading files from disk.

• New bar code wedge option.

With the addition of the Direct Hardware Wedge, your 4MB JANUS device has two wedge options, one for maximum PC compatibility and one for maximum performance. The Virtual Wedge provides maximum performance, up to 10 times faster than the Direct Hardware Wedge, but cannot be used with applications (Attachmate, FTP, Zstem for DOS, PC-TCP for DOS, and others) that require keystroke interrupts when data is received. For those applications, the Direct Hardware Wedge is the best option to select.

The default wedge setting on your 4MB JANUS device enables the Virtual Wedge and disables the Direct Hardware Wedge. Use the wedge configuration program (KWC.COM) to set wedge options.

## *Operational Changes With JANUS 4.0 Software*

With this software release you will notice the following operational changes.

- The MS-DOS 6.2 Startup menu is displayed when you start or boot your 4MB JANUS device. The default configuration of the Startup menu allows you to select one of several PC Card configurations. You can modify the information presented on the Startup menu by changing the configuration block in the CONFIG.SYS file.
- MakeDisk and PutDisk utilities are supplied with 4MB JANUS devices.

MakeDisk and PutDisk are two new utilities that you must use to change the contents of drives C or D. MakeDisk creates an image file containing the files you want on the drive, and PutDisk places the new image on the JANUS drive. MakeDisk supports the creation of subdirectories on drives C and D. *These utilities replace the MkImage and PutImage utilities that are supplied on 1MB units. The use of MkImage and PutImage is restricted to the 1MB JANUS devices, and will not work properly on 4MB JANUS devices.*

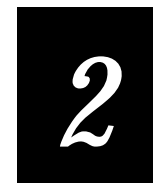

## *Changes to JANUS Software*

*This chapter describes the changes that have been made to the software provided with your 4MB JANUS device. Refer to your JANUS user's manual for information about JANUS software features.*

## *Software Changes With 4MB JANUS Devices*

Your 4MB JANUS device comes with updated software:

**DOS** Your 4MB JANUS device comes with MS-DOS 6.2 and supports many standard MS-DOS 6.2 commands. Use DOS commands and utilities to transfer files, create and run programs, create a RAM drive, and access files on PC cards. For help using MS-DOS commands, see any MS-DOS manual.

**MakeDisk and PutDisk** MakeDisk and PutDisk are two new utilities on your 4MB JANUS device that you can use to change the contents of drives C or D. These utilities replace the MkImage and PutImage utilities that are supplied on 1MB JANUS devices. MakeDisk creates an image file containing the files you want on the drive, and PutDisk places the new image on the JANUS drive. MakeDisk supports the creation of subdirectories on drives C and D. For more information, see "Using MakeDisk and PutDisk to Change Drives C or D" later in this chapter.

**Direct Hardware Wedge** The Direct Hardware Wedge is a new feature of JANUS 4.0 software that provides hardware level PC compatibility. It provides bar code data to PC applications that directly access the hardware. The existing Virtual Wedge is a software wedge that is ten times faster than going through the PC hardware. Use the Virtual Wedge for maximum performance. Use the Direct Hardware Wedge for maximum PC compatibility.

## *Using DOS Commands*

Your JANUS device uses the MS-DOS operating system, and you can use DOS commands on the JANUS device just as you do on a PC. From the DOS prompt, you type a DOS command and press  $\frac{1}{\text{const}}$  to execute the command. For example:

dir

Or, you can create and scan bar code labels that contain DOS commands:

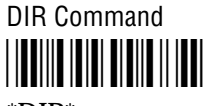

\*DIR\*

For help using DOS commands, see any DOS manual.

All DOS commands provided with the JANUS device are available on the MS-DOS Programs companion disk 2. The most commonly used commands are also stored on drive D. See the README.DOC for a list of the files on drive D.

*Note: The DOS commands available on drive D are a subset of the DOS commands that are available on the MS-DOS companion disk. You can add or replace DOS commands on drive D as needed.*

Your 4MB JANUS device supports these commands, but you cannot use them on drives C or D because they are ROM (read only memory) drives:

CHKDSK (You can analyze, but not fix, drives C and D with CHKDSK)

DISKCOMP

DISKCOPY

SCANDISK (You can analyze, but not fix, drives C and D with SCANDISK)

DEFRAG (DEFRAG will not work on drives C and D)

## *Defining the Startup Files*

JANUS devices use two startup files to control how DOS uses hardware, memory, and files: AUTOEXEC.BAT and CONFIG.SYS. AUTOEXEC.BAT loads programs and defines paths. CONFIG.SYS loads device drivers and reserves memory for processing information. The commands in the startup files execute when you warm boot or cold boot the JANUS device.

You may modify the startup files for a variety of reasons:

- To change the default JANUS Startup menu.
- To support applications you will run on your JANUS device.
- To load drivers for your PC cards.
- To create physical RAM drives.
- To configure your JANUS device to operate in another language.

Because AUTOEXEC.BAT and CONFIG.SYS are stored on drives C or D, you must use Auto-Loader, binary file transfer (BFT), or MakeDisk and PutDisk to replace them. See your JANUS user's manual for more information on changing startup files.

The next sections illustrate what the two startup files may contain when your 4MB JANUS device arrives from the factory.

### *AUTOEXEC.BAT File*

The AUTOEXEC.BAT file on your 4MB JANUS device should look like this one:

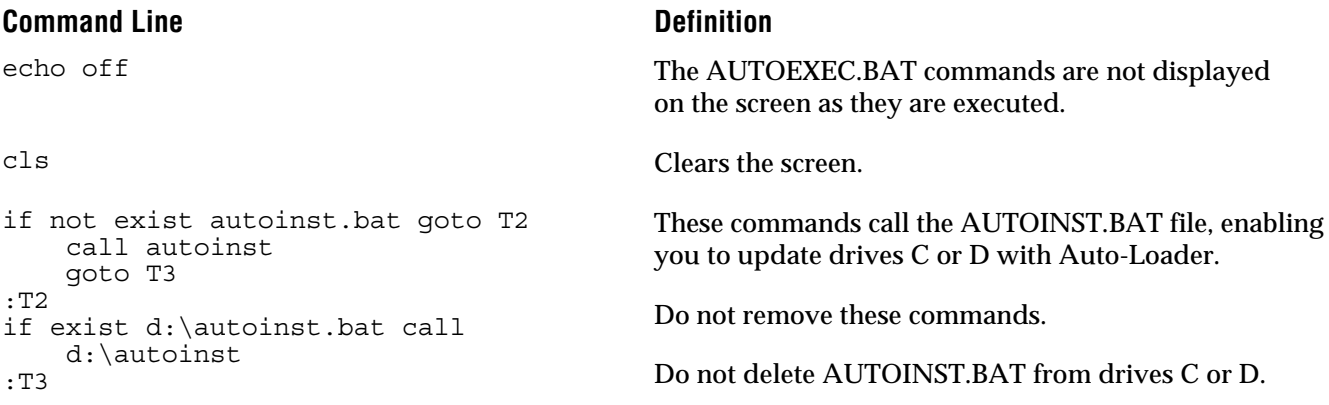

#### *AUTOEXEC.BAT (continued)*

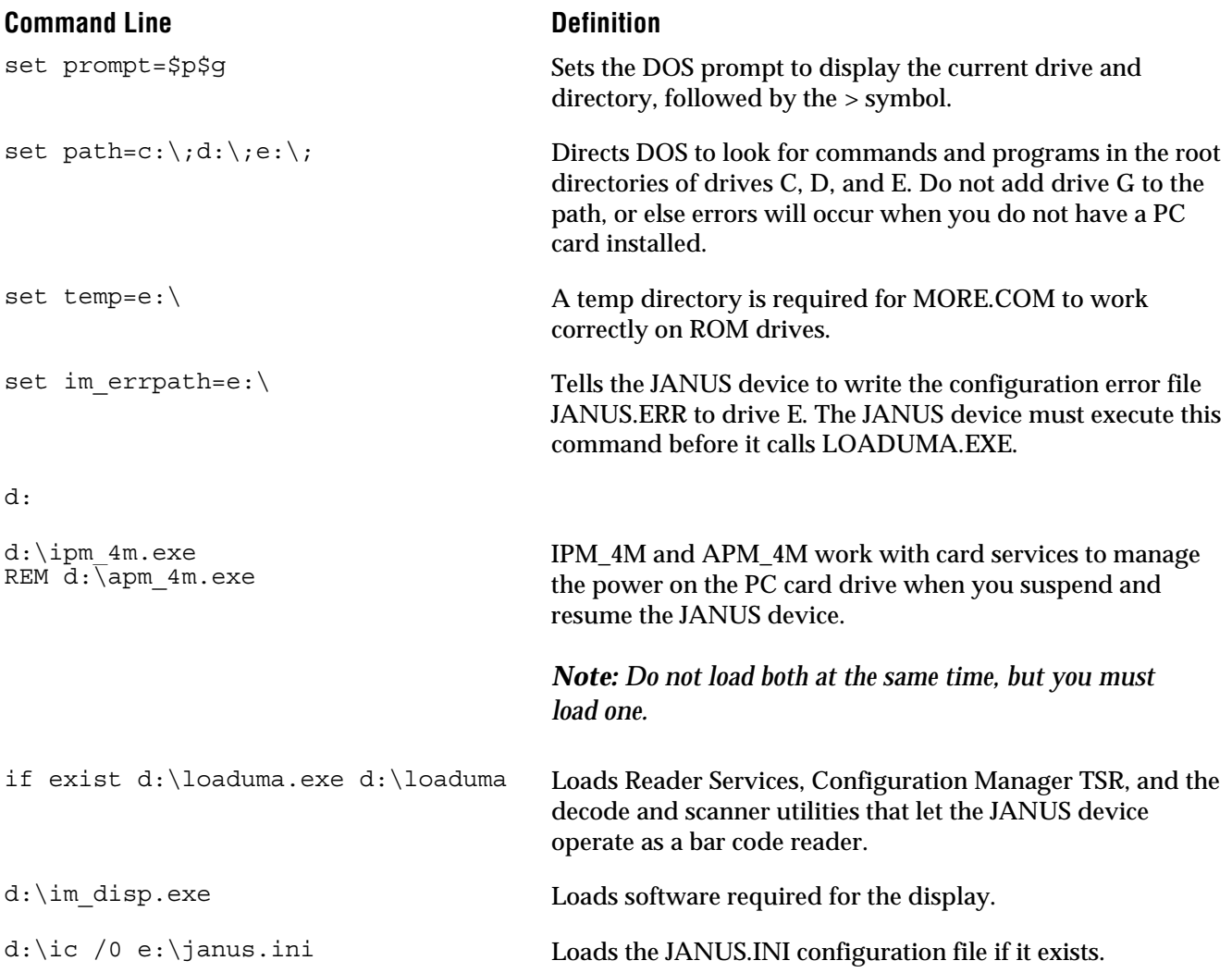

#### *AUTOEXEC.BAT (continued)* **Command Line Command Line** d:\kwc.com 0 Sets the bar code wedge options. The default configuration is 0. Configuration parameters are: **0** Virtual wedge and expanded keyboard enabled. **1** Direct Hardware wedge and expanded keyboard enabled. **2** Direct Hardware wedge enabled and expanded keyboard disabled. **3** Virtual Wedge enabled and expanded keyboard disabled. **4** Display status. rfph 4 Loads the RF protocol handler for COM4 only if you are using a JANUS RF device. if not exist c:\fta.exe goto DOS\_PROMPT e: fta.exe checkhost; exit Runs the FTSERVER batch file if it is on drives C or D. FTSERVER runs FTA.EXE, which provides binary file transfer (BFT) on the JANUS device. If a host is trying to initiate a BFT session, FTA continues running; if not, FTA stops running. %IM\_APPLICATION% :DOS\_PROMPT After FTA terminates, %IM\_APPLICATION% runs any application identified by the DOS environment variable IM\_APPLICATION. c: Resets the JANUS device to drive C or D. cls Clears the screen.

### *CONFIG.SYS File*

device=d:\csalloc.exe d:\csalloc.ini device=\atadrv.exe /s:2

device=mtddrv.exe device=d:\cardid.exe

The CONFIG.SYS file on your 4MB JANUS device should look like this one:

#### **Command Line** Definition

[menu] menuitem=sram, Load PCCard menuitem=ata, ATA PCCard menuitem=flash, Flash PCCard menuitem=io, I/O PCCard menuitem=no, No PCCard menucolor=15,0 menudefault=sram, 20 Creates the Startup menu. shell=command.com /e:2000 /p Increases the size of the environment space to 2000 bytes. This line is required for Auto-Loader. device=d:\himem.sys /testmem:off device=d:\himem.sys /testmem:off Loads the DOS extended memory manager, HIMEM.SYS.<br>Vou must load HIMEM before you load device drivers You must load HIMEM before you load device drivers. device=d:\power.exe /low Loads APM power management. device=d:\sramdisk.sys 256 512 /e Creates the 256K RAM drive E. install=d:\card\_sr.exe Loads software required for the PC card drives. [sram] device=d:\cs.exe /poll:1 device=d:\csalloc.exe d:\csalloc.ini device=mtsram.ext device=mtddrv.exe Loads software required for PC cards. CSALLOC is a DOS program that scans the system for available memory, I/O port, and interrupt request queue (IRQ) resources. [ata] device=d:\cs.exe /poll:1 Loads software required for ATA cards.

#### *CONFIG.SYS (continued)*

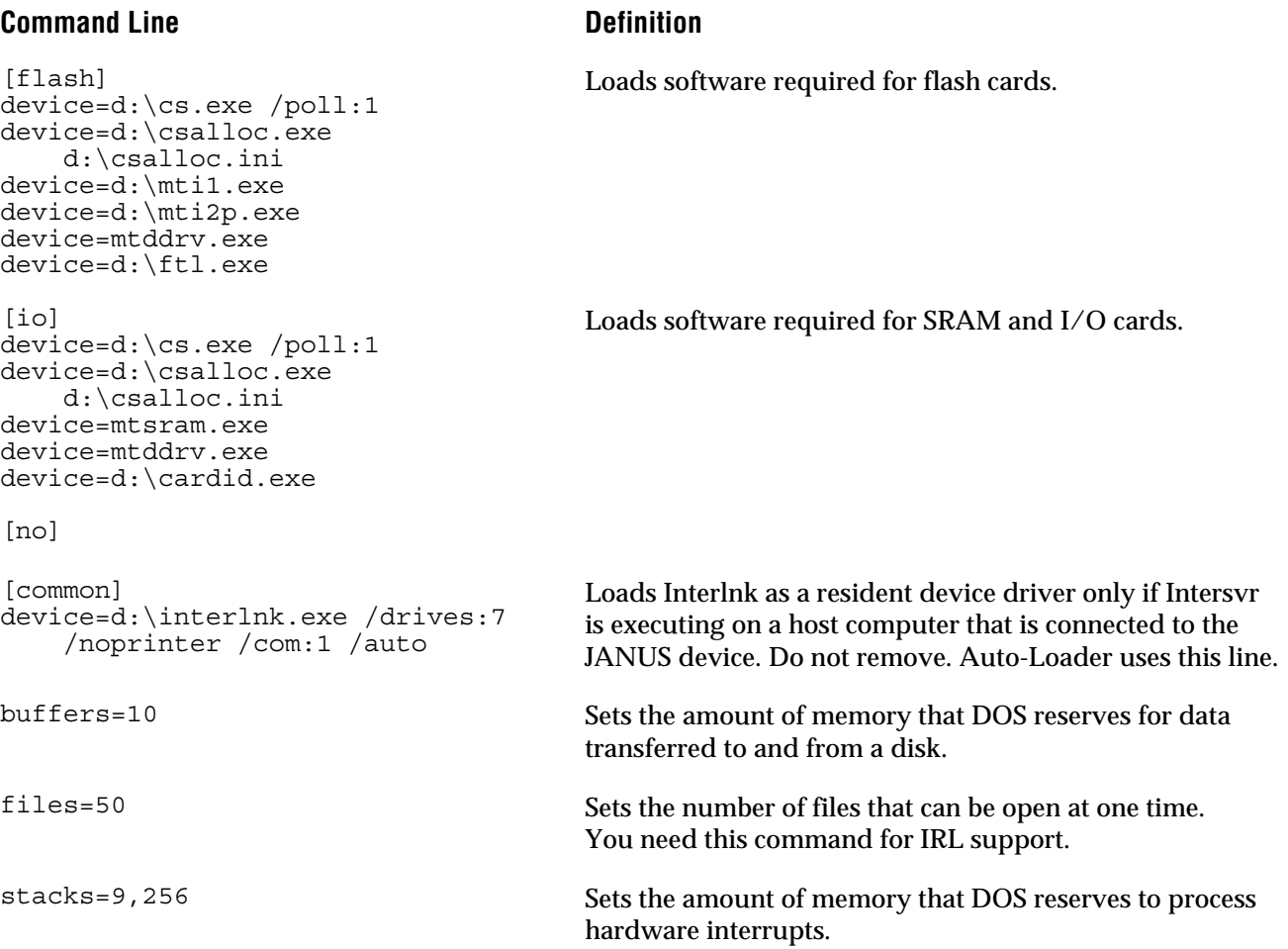

## *MS-DOS Startup Menu*

The default JANUS startup menu is defined in the menu configuration block in the CONFIG.SYS file. It defines several different PC Card configurations that you can enable on your JANUS device. You can modify or disable the JANUS startup menu by removing or changing parameters in the menu configuration. Refer to any MS-DOS 6.2 manual for more information on setting up or changing the startup menu.

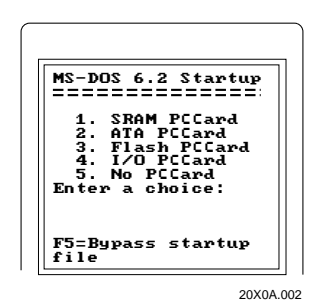

## *Using the New I/O PC Card Drivers*

Your 4MB JANUS device comes with two new PC card drivers, APM\_4M.EXE and IPM\_4M.EXE. APM\_4M.EXE is loaded only for I/O cards, use IPM\_4M.EXE for all other types of PC cards.

### *Preparing to Use I/O Cards*

You can use I/O expansion cards in the PC card drive. To use an I/O card in the drive, you need to add the I/O card drivers and utilities to AUTOEXEC.BAT and CONFIG.SYS.

*Note: Before you use an I/O card in your JANUS device, read the documentation shipped with the PC card for any instructions on using your card. Some cards may need to be configured before they can be used in the PC card drive.*

#### *Configuring the JANUS device to Use an I/O Card*

Follow these steps to configure the JANUS device for an I/O card:

- 1. Edit the AUTOEXEC.BAT file, which is stored on the drive C.
- 2. Search for this line in the AUTOEXEC.BAT file:

d:\apm\_4m.exe

If the line is remarked out, delete the REM characters. If you cannot find this line, add it to the AUTOEXEC.BAT file.

3. Remark out this line:

d:\ipm\_4m.exe

*Note: Do not load both IPM\_4M.EXE or APM\_4M.EXE at the same time.*

- 4. Save your changes to the AUTOEXEC.BAT file.
- 5. Edit the CONFIG.SYS file on the JANUS drive C.
- 6. Search for this line in the CONFIG.SYS file:

device=d:\cardid.exe d:\cardid.ini

If the line is remarked out, delete the REM characters. If you cannot find this line, add it to the CONFIG.SYS file.

- 7. To save conventional memory, remark out any lines that load drivers for ATA, flash, or SRAM cards.
- 8. Save your changes to the CONFIG.SYS file.
- 9. Replace the AUTOEXEC.BAT and CONFIG.SYS files on the JANUS drive C.

#### *Resetting the PC Card Drive for I/O Cards*

By default, the PC card drive is not reset when you suspend or resume the JANUS device. Therefore, you can keep files open when you suspend and resume without losing data.

However, if you have an I/O card in the PC card drive, you must reset the drive when you resume the device. You can configure the device to reset the drive after a suspend/resume cycle by running the APM\_4M.EXE program.

#### **To load APM\_4M.EXE into memory**

• Type this command at the DOS prompt:

d:\apm\_4m

Or scan this bar code:

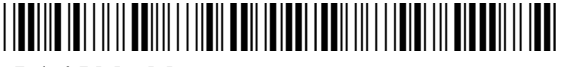

 $*D:\APM$  4M\*

You can add this command to your AUTOEXEC.BAT file to start APM\_4M.EXE whenever you boot the reader:

d:\apm\_4m.exe

*Note: APM\_4M.EXE is also available on the Application companion disk 3.*

## *Using MakeDisk and PutDisk to Change Drives C or D*

You can use the new MakeDisk and PutDisk utilities to perform these tasks on your 4MB JANUS device:

- Adding or editing files on drives C or D.
- Replacing some files on drives C or D.
- Replacing all of the files on drives C or D.
- Deleting files from drives C or D.

Follow these steps, which the next sections describe in detail:

- 1. Create a working directory and fill it with files for drive C or D.
- 2. Create the new image file with MakeDisk.
- 3. Load the new image file onto the JANUS device with PutDisk.

*Note: Due to its large size, MakeDisk is not loaded on drive D. You must copy self-expanding executable C\_MAKE.EXE from the Boot Utilities companion disk to a drive on the host PC and run C\_MAKE.EXE. After running C\_MAKE.EXE, delete all of the extracted files except for MAKEDISK.EXE.*

#### **Caution**

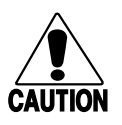

*Do not run any Intermec-provided JANUS application programs (such as IC.EXE) on your PC. Also, do not run any .EXE programs that use Intermec interrupt extensions or libraries on your PC. These programs will lock up your PC and may corrupt the PC BIOS.*

#### **Conseil**

*N'exécutez pas sur votre PC de programmes d'application JANUS fournis par Intermec (tels que IC.EXE). N'exécutez pas non plus sur votre PC de programmes .EXE qui utilisent des bibiothèques ou des extensions d'interruption car ces programmes bloqueront votre PC et pourraient corrompre le BIOS du PC.*

## *Deciding Where to Run MakeDisk*

You can run MakeDisk:

• on the RAM drive.

If you want to make images larger than 256K on the RAM drive, you need to change your CONFIG.SYS file to enlarge the drive. Use the following to estimate the amount of space needed to create a RAM drive for running MakeDisk.

*Note: On drive C you need to allocate space for your files, plus 15K, plus 512 bytes overhead per file, and 135K for the MS-DOS system files.*

*Note: On drive D you can omit the 135K for the MS-DOS system files.*

- on a PC card inserted into the JANUS device.
- on a host computer with or without Interlnk.

**With Interlnk** You can use Interlnk to copy files from drives C or D to the host's working directory and then copy MAKEDISK.EXE to a working directory on the host computer. You can then run MakeDisk on the host computer. For more information on using Interlnk, see your JANUS user's manual.

**Without Interlnk** You can run MakeDisk on the host computer without Interlnk if you copy MAKEDISK.EXE to a working directory on the host computer. You can also use the DOS COPY commands to copy additional files from the companion disks instead of from drives C or D.

## *Creating and Filling the Working Source Directory*

1. Create a working source directory where you will store the files you want on drives C or D.

Since the use of subdirectories is fully supported by MakeDisk, you can create and populate subdirectories in the working source directory.

2. Create or copy files to the working directory.

You can create or copy a maximum of 125 files to the drive C root directory or 128 files to drive D root directory. You can create or copy an infinite number of files to subdirectories below the root directory, provided they can fit in the allocated drive space.

- If you are adding new files to drives C or D, copy all files currently on drives C or D as well as the new files to the working directory and its subdirectories.
- If you are changing or replacing some of the existing files on drives C or D, copy all files currently on drives C or D to the working directory and its subdirectories. Edit the files you want to change or replace.
- If you are replacing all files on drives C or D, copy the files you want on drives C or D to the working directory and its subdirectories.
- If you are deleting files from drives C or D, copy all files currently on drives C or D to the working directory and its subdirectories. Delete the files you want to remove from drives C or D.

You can use the DOS COPY command to copy files from the companion disks, or you can use Interlnk to copy files from the JANUS drives C or D.

## *Creating the New Image File*

Create the image file by typing the command:

makedisk /s=[*path*] {/o=[*output file*] /d=[*drvletter*]} where:

*path* specifies the directory that contains the files for the image file. This directory is called the source directory.

> The *path* parameter is **required**. You may choose to include the drive letter if the source directory resides on another drive. For example, you could enter A:\JANUS\IMAGE as the path. If you do not specify the path correctly, the command fails.

*output file* specifies the full path and name of the image file to create. If you do not include this parameter, the image file is called DRIVE\_C.IMG (DRIVE\_D.IMG if you specified  $/d=d$ ) and is placed in the current working directory.

The *output file* parameter is **optional**.

*drvletter* specifies the target JANUS drive, either C or D. The default is drive C.

The *drvletter* parameter is **optional**.

All files in the source directory are placed into the image file, including hidden and read-only files. If subdirectories exist, they are also incorporated in the image file.

If an error occurs while creating the image file, see "Troubleshooting," later in this chapter.

## *Loading the New Image File*

*Note: When you run PutDisk, all files on drives C or D are overwritten. Be sure to back up any files you want to keep before you continue.*

1. Connect the JANUS device to the host computer.

*Note: If you use a communications dock and plan to use Interlnk during this procedure (as described in Step 3), you must connect the dock to the host computer with a 3-wire (2, 3, and 7) cable for Interlnk to operate properly.*

2. Connect a power supply to the communications dock or optical link adapter.

*Note: For J2010 and J2020 devices only. This step is recommended, but is not required.*

#### **Caution**

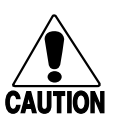

*JANUS 2010 and 2020 devices should be powered by an AC power source when you use the PutDisk command in case the battery pack goes low while the flash memory is being overwritten. If the power goes down when using PutDisk, internal safeguards permit a resume of the flash programming process. In rare cases, drive C flash must be reloaded from the Boot Loader menu and you will lose data.*

#### **Conseil**

*Les périphériques JANUS 2010 et 2020 doivent être alimentés par une source de courant alternatif lors de l'exécution de la commande PutDisk étant donné le risque de décharge de la batterie pendant que la mémoire flash est écrasée. Si le courant est coupé pendant l'exécution de PutDisk, des mesures de sécurité internes font en sorte de remettre en opération le processus de programmation flash. Il peut arriver, quoique rarement, qu'il faille recharger la mémoire flash du lecteur C à partir du menu Chargeuramorce (Boot Loader) et que des données soient perdues.*

3. If you created the image file on the host computer and want to load it to the JANUS device from the host, start Interlnk now (with the host as server, and the JANUS device as client).

*Note: You can simply reboot the JANUS device after the connected host has Interlnk installed.*

You do not have to start Interlnk if you followed one of these strategies:

- You created the image file on the JANUS device.
- You created the image file on the host computer, copied the file to a PC card, and inserted the PC card into the JANUS device.
- 4. Type this command on the JANUS device:

putdisk /d=[*drvletter*] /i=[*image filename*]

where:

*drvletter* is the target JANUS drive to be updated. The default is drive C.

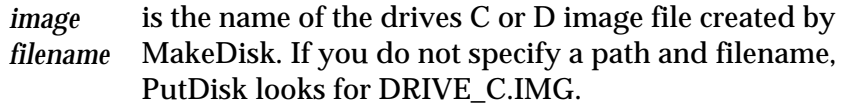

You may receive error messages in the following conditions:

- If the specified file does not exist, PutDisk displays an error message and terminates.
- If you specify a path without a file name, PutDisk also displays an error message.
- PutDisk generates an error message if you attempt to put a DRIVE\_C.IMG on drive D or a DRIVE\_D.IMG on drive C.

*Note: PutDisk will overwrite all files on drives C or D.*

For example, to copy the C-ATA.IMG image file from a PC card on the JANUS device to the JANUS drive C, type this command:

putdisk /i=g:\c-ata.img

PutDisk tries to determine if there is adequate power before replacing the drive image. If a power problem exists, PutDisk displays an error message and terminates.

You see messages on the JANUS device as PutDisk updates drives C or D, erases flash memory, and copies the DOS and new drives C or D image file to the JANUS device, and warm boots the JANUS device. If an error occurs, see "Troubleshooting," later in this chapter.

## *Examples of Using MakeDisk and PutDisk*

Following are three examples of how you can use MakeDisk and PutDisk to change the contents of drives C or D:

- In the first example, you run MakeDisk on the host, transfer the image file to the JANUS device on a PC card, and run PutDisk on the JANUS device to load the image file to drive C.
- In the second example, you run MakeDisk on the host, use Interlnk to make the image file appear as if it were on the JANUS device, and run PutDisk on the JANUS device.
- In the third example, you run MakeDisk on the host, transfer the image file to the JANUS device on a PC card, and run PutDisk on the JANUS device to load the image file to drive D.

#### *Example 1*

In this example, the resulting image file will be larger than 256K, so you must create the image file on the host computer if the JANUS RAM drive is configured at 256K (factory default). This example assumes that the host computer and the JANUS device can share a PC card.

- 1. Connect the JANUS device to a host computer using an appropriate serial connection.
- 2. Create a source directory on the host computer by typing this command at the host computer's DOS prompt:

mkdir c:\drivec

- 3. Fill the source directory with all the files you want to include in the new image file:
	- a. Copy the files from the current drive C to the source directory. Because the host computer and JANUS device can share a PC card, you can insert the card into the JANUS PC card drive and copy all files from drive C to drive G. Then insert the card into the host computer's PC card drive and copy all the files to the source directory.
	- b. Add any other files and/or subdirectories to the working directory that you want on drive C. These files may include source read-only data files and applications for your JANUS device.
	- c. Edit AUTOEXEC.BAT, CONFIG.SYS, and other files in the source directory as necessary.
- 4. Insert the JANUS Boot Utilities companion disk into a drive on the host PC.
- 5. Copy the self-expanding executable C\_MAKE.EXE to drive C on the host PC by typing:

copy  $a:\c$  make.exe  $c:\c$
- 6 Run C\_MAKE.EXE and delete all of the extracted files except for MAKEDISK.EXE.
- 7. Type this command at the host computer's DOS prompt:

makedisk /s=c:\drivec /o=newdrv.img

An image file, NEWDRV.IMG, is created in the working directory of the host computer's drive C.

*Note: Do not create the image file in the directory where the source files reside.*

8. Copy the image file from the host computer to the PC card and then insert the PC card into the JANUS PC card drive, drive G.

*Note: It is recommended that you provide an external power supply for the JANUS device before you execute PutDisk.*

9. At the DOS prompt on the JANUS device, type this command to load the new image file onto drive C.

putdisk /i=g:\newdrv.img

# *Example 2*

In this example, you create the image file on the host computer, use Interlnk to make the image file appear as if it were on the JANUS device, and use PutDisk to load the image file to drive C.

- 1. Connect the JANUS device to a host computer using an appropriate serial connection.
- 2. Create a source directory on the host computer by typing this command at the host computer's DOS prompt:

mkdir c:\drivec

- 3. Fill the source directory with all the files you want to include in the new image file:
	- a. Copy the files from the current JANUS drive C to the source directory on the host PC. Use Interlnk with the host computer as the client and the JANUS device as the server.
	- b. Add any other files to the source directory that you want on drive C. These files may include read-only data files and applications for your JANUS device.

*Note: Do not create the image file in the directory where the source files reside.*

c. Edit AUTOEXEC.BAT, CONFIG.SYS, and other files in the source directory as necessary.

- 4. Insert the JANUS Boot Utilities companion disk into a drive on the host PC.
- 5. Copy the self-expanding executable C\_MAKE.EXE to drive C on the host PC by typing:

```
copy a:\c make.exe c:\
```
- 6 Run C\_MAKE.EXE and delete all of the extracted files except for MAKEDISK.EXE.
- 7. Type this command at the host computer's DOS prompt:

makedisk /s=c:\drivec /o=newdrv.img

MakeDisk creates an image file, NEWDRV.IMG, in the working directory of the host computer's drive C.

- 8. Restart Interlnk. Make the JANUS device the client, and the host computer the server. The new image file, NEWDRV.IMG, appears on drive the H root directory.
- 9. At the DOS prompt on the JANUS device, type this command to load the image file to drive C.

putdisk /i=h:\newdrv.img

# *Example 3*

In this example, the resulting image file will update drive D. Since the image file will be larger than 256K, you must create the image file on the host computer if the JANUS RAM drive is configured at 256K (factory default). This example assumes that the host computer and you JANUS device can share a PC card.

- 1. Connect the JANUS device to a host computer using an appropriate serial connection.
- 2 Create a source directory on the host computer by typing this command at the host computer's DOS prompt:

mkdir c:\drived

- 3. Fill the source directory with all the files you want to include in the new image file:
	- a. Copy the files from the current drive D to the source directory. Because the host computer and your JANUS device can share a PC card, you can insert the card into the JANUS PC card drive and copy all files from drive D to drive G. Then insert the card into the host computer's PC card drive and copy all the files to the source directory.
	- b. Add any other files and/or subdirectories to the source directory that you want on drive D. These files may include read-only data files and applications for your JANUS device.
- c. Edit AUTOEXEC.BAT, CONFIG.SYS, and other files in the source directory as necessary.
- 4. Insert the JANUS Boot Utilities companion disk into a drive on the host PC.
- 5. Copy the self-expanding executable C\_MAKE.EXE to drive C on the host PC by typing:

copy  $a:\c$  make.exe  $c:\c$ 

- 6 Run C\_MAKE.EXE and delete all of the extracted files except for MAKEDISK.EXE.
- 7. Create the drive image by typing this command at the host computer's DOS prompt:

makedisk /s=c:\drived /o=newdrvd.img /d=d

An image file, NEWDRVD.IMG, is created in the working directory of the host computer's drive C.

*Note: Do not create the image file in the directory where the source files reside.*

8. Copy the image file from the host computer to the PC card and then insert the PC card into the JANUS PC card drive (drive G).

*Note: It is recommended that you provide an external power supply for the JANUS device before you execute PutDisk.*

9. At the DOS prompt on the JANUS device, type this command to load the new image file onto drive D.

putdisk /i=g:\newdrvd.img /d=d

# *Changes to Reader Services*

Reader Services programs are no longer loaded into conventional memory on your 4MB JANUS device. This frees conventional memory space while maintaining access to the Reader Services features.

Reader Services includes these programs:

**Communications Utilities** Communications Utilities are transmit and receive functions that you can call with PSK functions or software interrupts. Communications Utilities let your JANUS device transmit and receive buffers or bytes of data regardless of the communications protocol that you use.

**Configuration Manager** Configuration Manager maintains the current configuration file (such as JANUS.INI), ensures that your JANUS device operates according to that configuration, and lets you change the configuration file. Configuration Manager is a TSR (terminate and stay resident program) that loads into memory during a warm or cold boot.

**Input Manager** Using software interrupts and library functions, your JANUS applications can use Input Manager as an interface for all data I/O from the JANUS COM ports, wand, scanner, and keypad. Input Manager also handles all power management during data I/O. For help with software interrupts and library functions, see your JANUS PSK reference manual.

You can use Input Manager to customize how your JANUS device handles data from the keypad, wand, or scanner. The JANUS device can display all input, beep when you scan labels, and parse JANUS commands. For example, when you scan a bar code label, Input Manager can identify the symbology and determine if the label includes JANUS commands.

**Virtual Wedge** The Virtual Wedge decodes and manages bar code input, making your JANUS device functionally equivalent to a wedge reader connected to a PC. This program facilitates rapid porting of PC applications to your JANUS device. When you scan a bar code label, the Virtual Wedge inserts the data into the keyboard buffer as if it had been typed. The Virtual Wedge sends configuration commands to Configuration Manager and also recognizes and implements JANUS commands.

**Direct Hardware Wedge** The Direct Hardware Wedge is a new feature of JANUS 4.0 software that allows bar code data to emulate keystrokes on the keypad. For more information on the Virtual Wedge and Direct Hardware Wedge, see "Understanding the Bar Code Wedge," in the following section.

# *Understanding the Bar Code Wedge*

The Bar Code Wedge is a Reader Services feature that enables your JANUS device to decode bar codes, making it functionally equivalent to a wedge reader connected to a PC. Prior to JANUS 4.0 software, the only wedge option was the Virtual Wedge. With the 4.0 software release, the Reader Services wedge feature has a second option, the Direct Hardware Wedge.

When you scan a bar code with the Virtual Wedge Option enabled, data is inserted directly into the keyboard buffer as if it had been typed. The Direct Hardware Wedge provides hardware level PC compatibility and processes the scanned data directly as individual keystrokes.

The Direct Hardware Wedge provides bar code data to applications that directly access the hardware, it is the option to select when working with applications (for example, Attachmate, FTP, Zstem for DOS, PC-TCP for DOS, and others) that require keystroke interrupts to occur when data is received. The Virtual Wedge option, which is up to 10 times faster than going through the PC hardware, is the option you should select when you need maximum performance.

If you have developed advanced applications for your JANUS device, you need to customize how the reader and application handle data from the keypad, wand, or scanner. Refer to the JANUS Programmer's Software Kit and reference manuals for instructions.

The Virtual Wedge is the default configuration. You can enable the Direct Hardware Wedge by using the KWC.COM program. For more information, see "Using the Wedge Configuration Program," later in this chapter.

# *Enabling Direct Hardware Wedge Functions*

When you enable the Direct Hardware Wedge function, you disable the portion of the Virtual Wedge that inserts data directly into the keyboard buffer. With the Direct Hardware Wedge function enabled, data is inserted into the hardware to be processed as actual keystrokes. The processing of Reader Services commands and configuration bar codes is not affected by the wedge option you select.

Intermec recommends that you enable the Direct Hardware Wedge if you experience any of the following problems using off-the-shelf PC software on your 4MB JANUS device.

- You scan a bar code and get a "read beep," but the data isn't received by your application.
- You scan a bar code and characters are dropped.
- Your application uses bar codes to manipulate screen functions and the screen doesn't respond correctly.

*Note: If you attempt to run the wedge configuration program on a JANUS device running version 3.0 or earlier software, the Direct Hardware Wedge feature will not be available. The Direct Hardware Wedge feature requires a software modification and a new KSCPU chip.*

# *Using the Wedge Configuration Program*

You can use the wedge configuration program (KWC.COM) to set wedge options on your 4MB JANUS device. To start KWC.COM, type this command at the DOS prompt and press  $_{\text{center}}$ .

kwc

Or, scan this bar code.

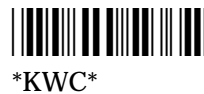

The main menu appears, displaying five configuration options.

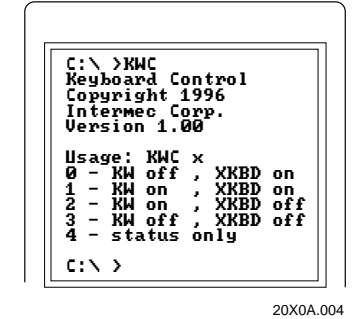

**Option 0** Option 0 is the default configuration. Select Option 0 to enable the Virtual Wedge and the expanded keyboard. To select this option, type the following command at the DOS prompt and  $press$  enter  $\leftarrow$ .

kwc 0

Or, scan this bar code.

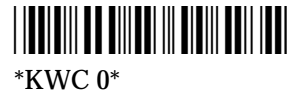

*Note: The AUTOEXEC.BAT on your 4MB JANUS device is set to Option 0 (Virtual Wedge enabled/extended keyboard enabled). To permanently change this option, you will need to modify your AUTOEXEC.BAT file and load a new image to drive C.*

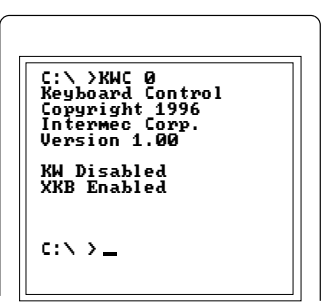

20X0A.005

**Option 1** Select Option 1 to enable the Direct Hardware Wedge and the expanded keyboard. To select this option, type the following command at the DOS prompt and press  $|_{\text{enter}}$ .

kwc 1

Or, scan this bar code.

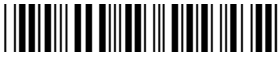

\*KWC 1\*

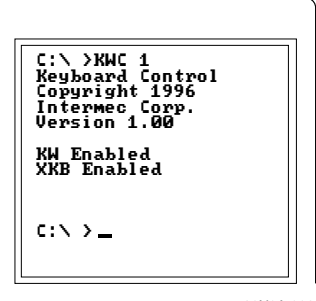

20X0A.006

*Note: The following two options disable the expanded keyboard buffer. The expanded keyboard buffer allows the JANUS device to consistently process bar codes that are longer than 15 characters. Do not disable the expanded keyboard unless your application continues to experience compatibility problems.*

**Option 2** Select Option 2 to enable the Direct Hardware Wedge and disable the expanded keyboard. To select this option, type the following command at the DOS prompt and press  $_{\text{enter}-}$ .

kwc 2

Or, scan this bar code.

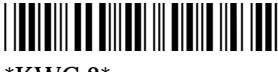

\*KWC 2\*

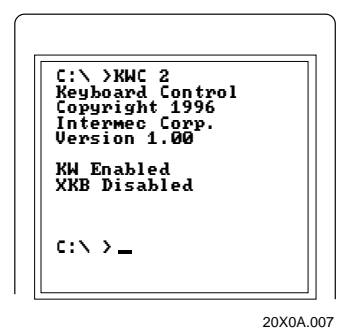

*2-25*

**Option 3** Select Option 3 to disable the Virtual Wedge and the expanded keyboard. To select this option, type the following command at the DOS prompt and press  $_{\text{enter}-}$ .

kwc 3

Or, scan this bar code.

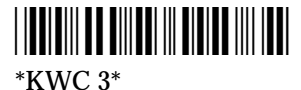

**Option 4** Select Option 4 to display the current wedge configuration status. To select this option, type the following command at the DOS prompt and press  $_{\text{enter}-}$ .

kwc 4

Or, scan this bar code.

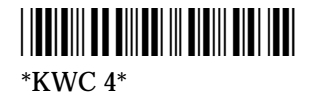

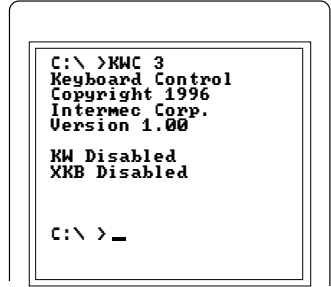

20X0A.008

# *Troubleshooting*

This section describes how to solve problems you may have using the new MakeDisk and PutDisk utilities. It also describes informative messages that may be displayed on the Boot Loader menu when you turn on your 4MB JANUS device and a message you load PC card utilities.

# *PC Cards*

This table describes a problem you may see when you use the new PC card utilities.

## Problem Solution

You try to load APM\_4M.EXE or IPM\_4M.EXE and you see the message, "CS PM already loaded."

You cannot load APM\_4M and IPM\_4M at the same time. If you see this message, one of the utilities is already loaded. Load APM\_4M only for I/O cards; otherwise use IPM\_4M.

Check the AUTOEXEC.BAT file to see which utility is loaded. If you are loading the wrong one, edit the AUTOEXEC.BAT file or load the utility from the DOS prompt.

# *MakeDisk*

This table lists messages that you may see when you use MakeDisk to create a new image file for drives C or D.

A source path has been specified that contains no files.

An invalid path and/or file name has been specified for the image file.

# **Message Explanation/Solution**

You cannot attempt to create an image file from a source directory that contains no files. MakeDisk will not let you create an empty drive image.

MakeDisk was unable to create the image file based on the "/o=[path\filename]" argument given. This error can be caused by either an invalid path name (for example, a path that doesn't exist or a "not ready" drive), or a *path\filename* that contains characters that DOS does not recognize as valid characters for filenames.

An invalid path name has been specified. MakeDisk could not find the source directory path you specified on the command line. Please specify a valid subdirectory for the " $/s = [path]$ " argument.

### *MakeDisk (continued)*

- Corrupt BPB in suffix: Unable to create a drive image.
- Corrupt suffix: Unable to create a drive image.

Drive full: Unable to write a complete image file to the output drive. Remove some files or specify a different output path and file name.

ERROR, unknown or incomplete command, or too many characters: [*bad command line argument shown here*].

Insufficient memory, unable to create a complete image file. Try again after removing device drivers, TSRs, or other applications that are occupying conventional memory.

Invalid drive letter specified. Please specify either drive C or D only.

Makedisk was unable to complete the drive image. Try again.

Please specify a source path where your drive image can get its files from.

### **Message Explanation/Solution**

If either of these messages persist after further attempts, it may indicate a corrupted MAKEDISK.EXE file. Get a fresh copy of MAKEDISK.EXE from the Boot Utilities companion disk.

The drive where the image file is being written has insufficient free space available to contain the entire image file.

You have entered a command line argument that MakeDisk does not recognize (as shown in the error message). Run MakeDisk again with the command line argument corrected.

There is not enough conventional DOS memory available on the computer running MakeDisk to complete the MakeDisk process. You may need to unload (terminate) some applications, device drivers, or TSRs in order to free the needed memory. Another approach is to reduce the number of nested subdirectories in the longest directory chain below your source directory.

MakeDisk will only create image files for drives C and D on your 4MB JANUS device.

You may receive this message for several types of general faults such as:

- One or more of the files in the source directory could not be accessed. This could indicate a corrupt file or a bad disk.
- A network error occurred when DOS attempted to retrieve a remote file.
- DOS was unable to read the source directory for any number of reasons.

Enter a valid subdirectory name where your source files reside that will be used to create the drive image. (This is the  $/s = [path]$  argument).

## *MakeDisk (continued)*

The root directory can only contain [*n*] files; your source files exceed this count. Place some of your root files in a subdirectory as an alternative.

The system has too many files open; unable to create a drive image. Increase the 'FILES=' setting in your CONFIG.SYS file or terminate other applications that may be running.

Your source files would create a [*n*] byte image file which is [*n*] bytes in excess of drive [*C: or D:*]'s capacity.

## **Message Explanation/Solution**

Your source directory (first level) contains more than the maximum number of files and/or subdirectories permitted for the target drive's root directory. One approach to solve this is to place some of the first-level files in a subdirectory below your source directory.

MakeDisk needs to open several files during the image file creation process, but is unable to do so. You may need to terminate other applications or close some files in order to complete the MakeDisk process.

The total size of the files and subdirectories in your source directory, including the overhead space required to emulate a DOS compatible drive, exceeds the storage capacity of the JANUS drive you have targeted.

# *PutDisk*

This table lists messages that you may see when you use PutDisk to load a new image file to drives C or D.

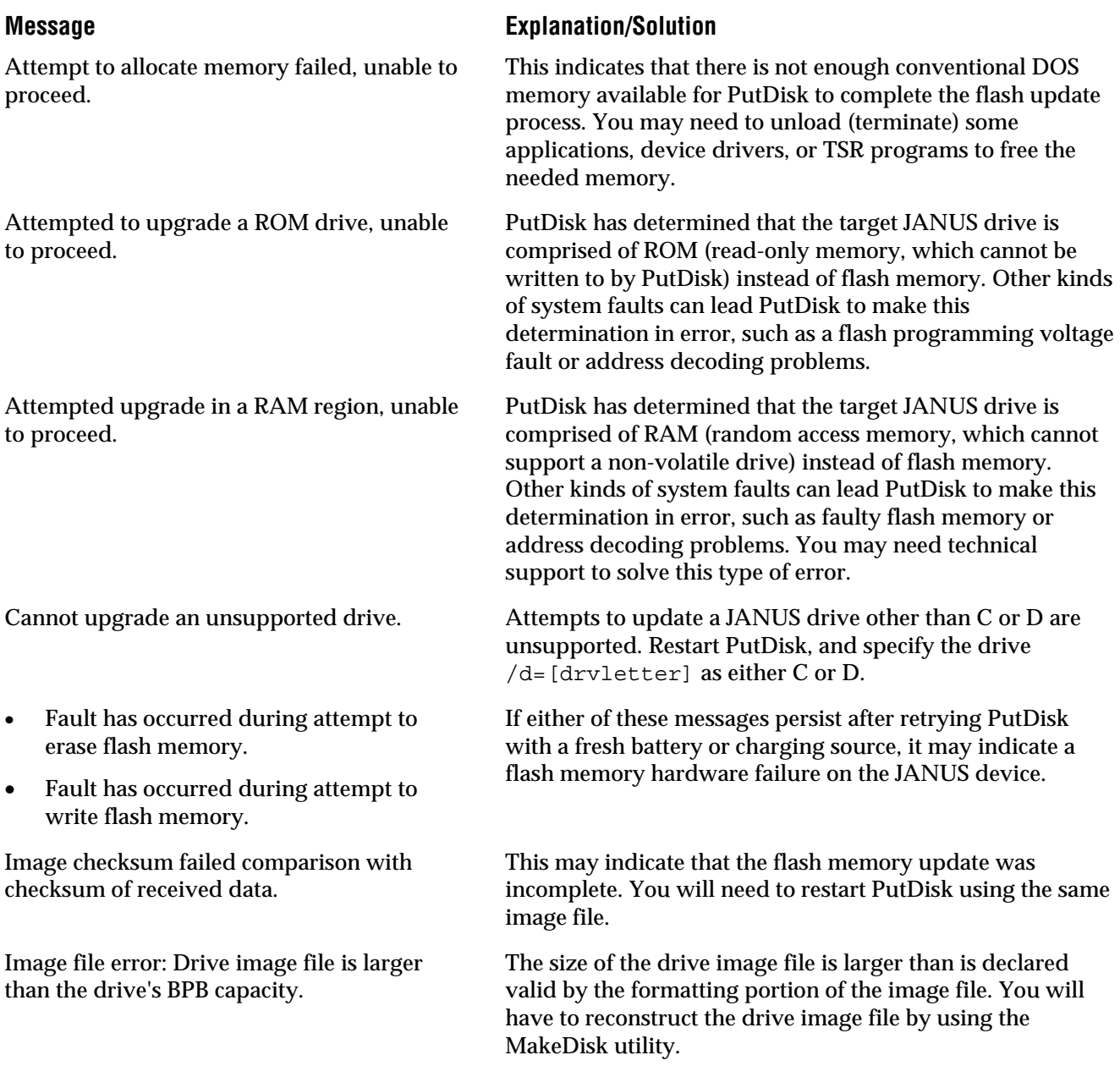

## *PutDisk (continued)*

Image file error: Drive image file is larger than the flash media capacity.

Image file error: Drive image file is too small to be valid.

Image file error: Drive image type is not compatible with reader's DOS version.

Image file error: Image is not compatible with the specified drive.

Image file error: Received image data has exceeded the specified image file size.

- Image file error: Unrecognized drive image type.
- Image file error: Drive image contains an invalid or unsupported BPB.

Power management fault has occurred on reader.

## **Message Explanation/Solution**

The size of the image file is larger than the targeted drive's flash memory on the JANUS device. You must reduce the total file content (total size) of the drive image file by rebuilding it with the MakeDisk utility using fewer or smaller files.

You have attempted to write an image file to a JANUS drive that is smaller than the minimum permitted size for an image file. The minimum image file size is unique for each JANUS drive (for example, the image file may target a JANUS drive other than the one you attempted to write it to).

You have attempted to write a drive image intended for a 1MB JANUS device to a 4MB JANUS device, or vice versa.

If the image file you attempted to write to drive C, was created for drive D, it must only be written to drive D.

This generally indicates a communications error or a DOS file I/O error. You should retry PutDisk to see if the problem persists. If the problem is related to the use of Intersvr/Interlnk or a remote drive that is networked using another method, you need to determine if a communications problem exists before proceeding.

These messages indicate that the image file you attempted to write to a JANUS drive is either corrupt, or is an invalid image file format for the JANUS device. Build a fresh image file using the MakeDisk utility.

Image file not found. PutDisk was unable to find the image file you specified on the command line as the  $/i =$ [imagefile] argument.

> PutDisk attempts to cooperate with JANUS power management processes; however, rare circumstances may cause a temporary fault. The best remedy for this problem is to reboot the JANUS device after PutDisk completes. If a flash update was not completed due to this fault, restart PutDisk after rebooting.

# *PutDisk (continued)*

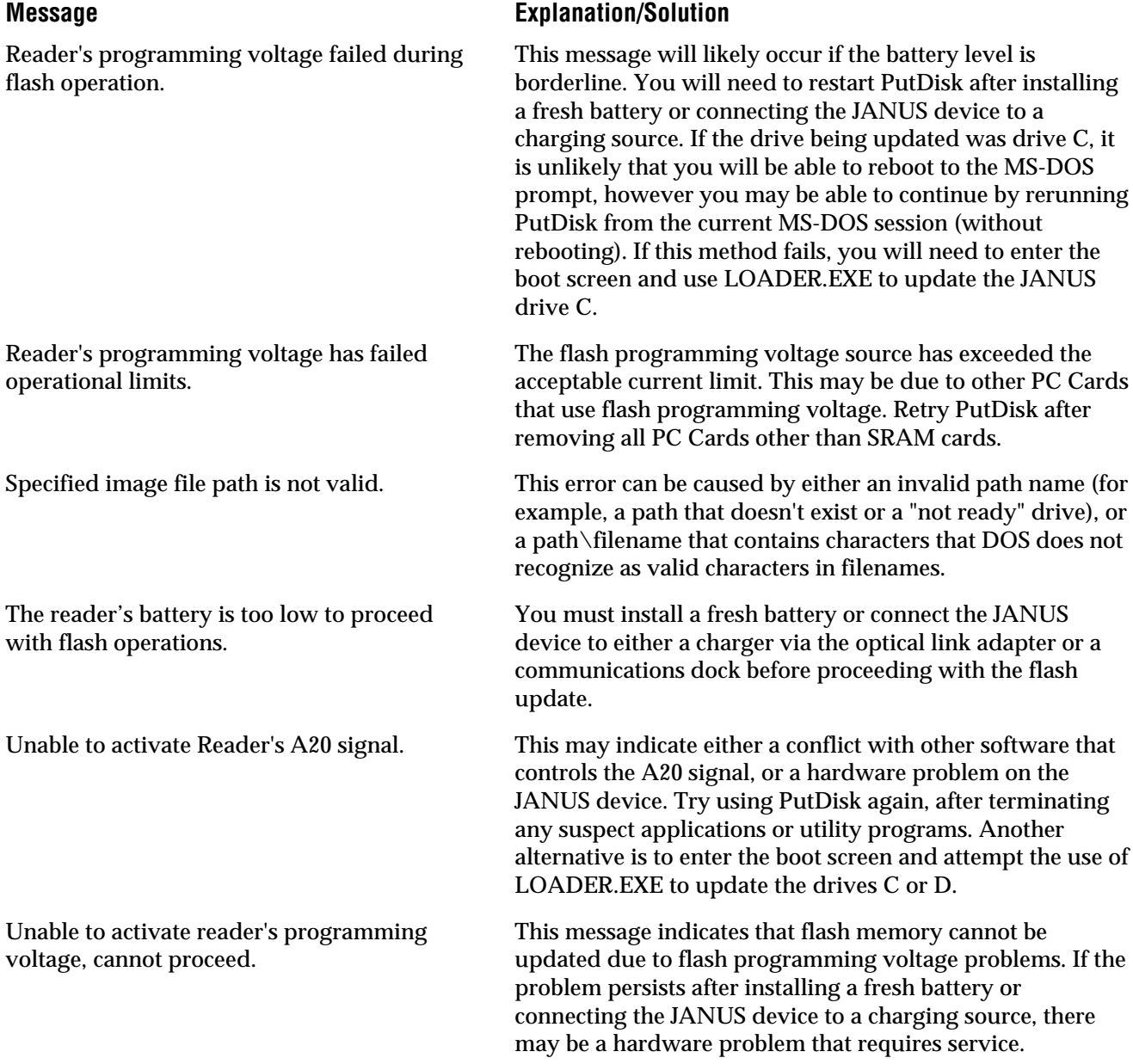

## *PutDisk (continued)*

Unable to assert PM control due to concurrent PM host running on reader.

Unable to engage reader's programming voltage, cannot proceed.

Unable to resume flash drive upgrade; must be restarted.

Upgrade failed, but original drive contents have been preserved.

### **Message Explanation/Solution**

In this context, PM refers to protected mode which is used to access the extended memory regions assigned to the flash memory for JANUS drives. If another application is running that uses PM, it will likely introduce a conflict with PutDisk. You need to terminate (or uninstall) the application that is causing the conflict. Programs in this category include DOS extenders and EMM386 (which is not supported on the JANUS device).

This may indicate a conflict with another process or device that uses flash programming voltage. Remove any PC Cards (other than SRAM cards) from the JANUS device.

PutDisk was unable to continue the flash update process that was interrupted with a power-down suspend/resume cycle. You need to restart PutDisk. First attempt to rerun PutDisk in the current MS-DOS session. If this fails, you will need to reboot to the MS-DOS prompt before restarting PutDisk. If the target drive was C and the JANUS device will no longer boot to the MS-DOS prompt, you will need to enter the boot screen and use LOADER.EXE to update drive C.

This message may be displayed in conjunction with another specific fault message showing the cause of PutDisk interruption. It means that although the drive update was attempted, the original files on the target drive have not been altered and are therefore safe to use.

# *Boot Loader Menu*

This table lists problems that may occur when you turn on your 4MB JANUS device.

## **Problem Solution**

When you turn on or cold boot the reader, the Boot Loader menu appears. The menu may not list all the Boot Loader commands, and the screen may include a status message. For example, the partial Boot Loader menu may look like this:

![](_page_51_Figure_5.jpeg)

20X0A.003

The bootstrap checks the system flash when doing a resume or cold boot. If the system flash is corrupt or there are bad checksum error messages, it brings up the Boot Loader menu. Read the status messages at the bottom of the menu.

If you see "Bad BIOS Checksum" or a message that indicates the system flash is corrupt, you could save the contents of conventional memory using the Dump menu selection, but you must reload the system flash.

### *Boot Loader Menu (continued)*

### **Problem Solution**

Other Boot Loader menu messages may look like this:

![](_page_52_Picture_193.jpeg)

20X0A.001

If you see "Bad Saved State," the device may have been in Storage mode. Press  $\frac{1}{\sqrt{1-\frac{1}{n}}}$  to reboot. If you are prompted to exit Storage mode, press  $\sqrt{eqn{eV}}$  again.

You may also see the "Bad Saved State" message if you  $\mathbf{p}$ ress  $\mathcal{P}$  to suspend the device while it is booting. Press  $_{\mathsf{enter}-1}$ to reboot the device. You may be able to save the contents of the physical RAM drive.

Other self-explanatory messages may display on bottom of the Boot Loader menu.

For messages in the following group, choose Reboot on the Boot Loader menu and press  $\boxed{\text{enter}}$ .

- "System Has Reset Please Reboot"
- "Bad CMOS Checksum, Errors Please Reboot"
- "DRAM Check Failed Please Reboot"

For the messages in the following group, choose Resume or Reboot on the Boot Loader menu and press  $\sqrt{m_{\ell}m_{\ell}}$ .

- "Keypad Fault Found Okay to Resume"
- "Power-On Override Okay to Resume"
- "Power-Off Timeout, Errors Okay to Resume"
- "Power-Off Forced Okay to Resume"

![](_page_54_Picture_0.jpeg)

# *Using DOS Extenders*

![](_page_56_Picture_1.jpeg)

*This chapter describes DOS extenders and provides examples of how you can use them with your applications.*

# *Using DOS Extenders*

DOS extenders are software products that allow the DOS-based programs you develop to access extended memory. Using DOS extenders you can now develop and run programs with large arrays or enormous amounts of code. With DOS extenders, you can use protected mode DOS versions of C functions and C++ functions to dynamically allocate large amounts of memory. While they are generally used with C or C++ programs, DOS extenders are not part of the standard C or C++ library.

# *Understanding the DPMI Server*

The DOS Protected Mode Interface (DPMI) is an industry standard that allows DOS programs to access the advanced features of PCs in a well-behaved, hardware-independent fashion. DPMI functions are defined to:

- Manage descriptor tables.
- Perform mode switching.
- Allocate extended memory.
- Allocate DOS memory.
- Control the interrupt subsystem.
- Communicate with real-mode programs.

The DPMI transparently intercepts DOS and BIOS software interrupts in protected mode and reissues them in real mode.

# *Addressing DOS and BIOS Functions*

In essence, DOS extenders provide DOS and BIOS functions in protected mode. Since your programs run in protected mode, any software interrupts your program generates (such as DOS calls made by the C run time library) occur in protected mode and are caught by the DOS extender. In most cases, the DOS extender passes the call to DOS which is running in real mode.

By providing protected mode surrogates for these functions, DOS extenders allow your program to perform as if it is running under a protected mode version of DOS. You can issue calls to BIOS functions in protected mode without worrying that the file I/O buffers are probably located in extended memory. The DOS extender handles the details of transferring data between conventional memory (where read mode DOS can access it) and extended memory (where your protected mode program probably allocated it).

DOS extenders act as a protected mode "wrapper" around real mode DOS and provide a completely compatible environment. DOS extenders don't replace DOS, so they will work with whatever version of DOS you are currently using.

Use the following JANUS PSK libraries when you are developing programs using DOS extenders:

- Borland  $C/C_{++}$  im20libe.lib
- Microsoft  $C/C++$  im20\_mse.lib

*Note: Intermec has tested the 286*⏐*DOS Extender by Phar Lap and the PowerPack DOS extender from Borland and can recommend these products.*

![](_page_58_Picture_1.jpeg)

## *Example - Using the Phar Lap DOS Extender*

The following is an example of using the Phar Lap DOS extender.

*Note: If you are using Borland, add the following files to your project using the Integrated Development Environment. If you are using Microsoft Programmer's Work Bench, similar files are added to your project. Refer to the Phar Lap documentation for additional information.*

\run286\bc3\lib\c0pl.obj

*filename.c*

*filename.def*

\run286\bc3\lib\bcl286.lib

\run286\bc3\lib\phapi.lib

*im20libe.lib*

where:

*filename.c* specifies your source file.

*filename.def* contains the following lines: name *filename* protmode exetype os2 stub "gorun286.exe" exports BCC286\_EXE

*im20libe.lib* is the PSK library used for DOS extenders.

The following Phar Lap files need to be in the DOS path on your JANUS device in order to run FILENAME.EXE.

run286.exe

doscalls.dll

If these files are loaded on drive E, you will have approximately 30K for your executable. You can allocate more disk space for drive E by modifying the CONFIG.SYS file on your JANUS device. This process is described in your JANUS user's manual.

# *Using PSK Functions With DOS Extenders*

With a few exceptions, you use PSK functions the same way with DOS extenders as you do without them. The main difference is that DOS extenders use extended memory rather than conventional memory. The functions that you use differently are:

- im\_receive\_buffer\_no\_wait()
- im\_transmit\_buffer\_no\_wait( )
- im\_set\_abort\_callback()

The buffers used by these functions must be allocated from conventional memory and are accessed by both real mode and protected mode addressing.

# *im\_receive\_buffer\_no\_wait*

![](_page_59_Picture_141.jpeg)

The *data\_struct* parameter is a far pointer to the data array for the received data. This buffer must hold at least 256 bytes.

![](_page_60_Picture_1.jpeg)

![](_page_60_Picture_127.jpeg)

# *Example*

```
// Test of the transmit and receive functions
#include <alloc.h>
#include <conio.h>
#include <dos.h>
#include <stdio.h>
#include <stdlib.h>
#include <string.h>
#include "im20lib.h"
#include "immsg.h"
#include "phapi.h"
void main
(
)
{
IM_COM_DATA_BUFFER * com_buff_struct; // Protected mode address
```

```
Example (continued)
unsigned long realmode_com_buff_struct; // Real mode address
IM UCHAR \star data buff; // Protected mode address
unsigned long realmode_data_buff; // Real mode address
IM_USHORT status;
IM_USHORT wrk_pseg, wrk_psel;
     clrscr();
     printf(" Testing\nim_rcv_buff_no_wait\nim_xmit_buff_no_wait\n\n");
     // Allocate 300 bytes of conventional memory for the data buffer
     status = DosAllocRealSeg(300, &wrk_pseg, &wrk_psel);
    if (status != 0) {
       printf("Alloc failure #1!");
       exit(0); }
     // Construct selector and offset to make protected mode addressing
    data_buff = (char *) MK_FP(wrk_psel, 0);
     // Construct segment and offset to make real mode addressing
     realmode_data_buff = (unsigned long) MK_FP(wrk_pseg,0);
     // Allocate comm buffer structure
     status = DosAllocRealSeg(sizeof(IM_COM_DATA_BUFFER),
                             &wrk_pseg, &wrk_psel);
    if (status != 0) {
       printf("Alloc failure #2!");
       exit(0); }
     // Construct selector and offset to make protected mode addressing
    com\_buffer\_structure = (IM\_COM\_DATA\_BufferER *) MK\_FP(wrk\_psel, 0); // Construct segment and offset to make real mode addressing
    realmode\_com_buff\_struct = (unsigned long) MK_FP(wrk_pseq, 0);// Set up comm buffer parameters to receive buffer
    com buff struct->command = IM CU RECEIVE;
    com\_buffer\_server\_length = 300;
    com buff struct->comm length = 0; com_buff_struct->protocol_mode = IM_USE_PROTOCOL;
    com\_buffer\_structure = 0;
     com_buff_struct->protocol_xfer_status = IM_COMM_INUSE;
```
### *Example (continued)*

```
// Use real mode address for data pointer parameter
    com_buff_sstruct - > data_ptr = (char far *) realmode_data_buff;
     // Receive buffer
     status = im_receive_buffer_no_wait
                     (IM_COM1,
                    (IM_COM_DATA_BUFFER far *)realmode_com_buff_struct);
     if (IM_ISSUCCESS(status)) {
        // Wait form transfer to be completed
        while (com_buff_struct->protocol_xfer_status == IM_COMM_INUSE);
       data_buff[com_buff_struct->comm_length] = 0; // null terminate
        printf("\nRecvd=>%s", data_buff );
     }
     else {
        printf("\nReceive error\nStatus = %4x", status);
     }
     // Set up comm buffer parameters to transmit buffer
    com buff struct->command = IM CU TRANSMIT;
     com_buff_struct->user_length = strlen(data_buff);
    com\_buffer\_structure = 0;
     com_buff_struct->protocol_mode = IM_USE_PROTOCOL;
    com\_buffer\ = 0;
     com_buff_struct->protocol_xfer_status = IM_COMM_INUSE;
     // Use real mode address for data pointer parameter
     com_buff_struct->data_ptr = (char far *) realmode_data_buff;
// Transmit buffer
    status = im transmit buffer no wait
                     (IM_COM1,
                     (IM_COM_DATA_BUFFER far *)realmode_com_buff_struct);
     if (IM_ISSUCCESS(status)) {
         // Wait form transfer to be completed
        while (com_buff_struct->protocol_xfer_status == IM_COMM_INUSE);
        printf("\nTransmit complete");
     }
     else {
       printf("\nTransmit error\nStatus = 4x", status);
     }
   printf("\n\nAll done!\n");}
```
# *im\_transmit\_buffer\_no\_wait*

![](_page_63_Picture_143.jpeg)

# *Example*

See the example for im\_receive\_buffer\_no\_wait( ).

# *im\_clear\_abort\_callback and im\_set\_abort\_callback*

The PSK im\_clear\_abort\_callback function clears the notification (callback) mode of the Virtual Wedge. The im\_set\_abort\_callback function sets up the callback address for notification of an exit program reader command. It determines which function is activated when /\$ is received. For example, use this function when you are running a program and want to exit without using a warm boot. For more information on these commands, see Chapter 2, "C Language Support," in the *JANUS PSK for C/C++ Reference Manual*.

The callback function must be in conventional memory in a Dynamic Link Library (DLL). The following example shows how you can do this. The example program consists of two files, ABORT.C and ABORTDLL.C.

### *Example*

### *File 1 - ABORT.C*

```
// * * * * * * * * * * * * * * * * * * * * * * * * * * * * * * *
//
// Example of a program compiled with the Phar Lap 286|DOS-Extender
// and Borland C Version 3.1
//
// Test of the abort callback function along with the IRL A command
//
//
// The environment variable LIB must include at least the following:
// ================================================================
//
// SET LIB=C:\RUN286\BC3\LIB;C:\BORLANDC\LIB
//
//
// The DLL with the callback is compiled as follows:
// ================================================
//
// C:\>bcc286 -realdll abortdll.c abortdll.def
//
// (this builds abortdll.lib)
//
//
// abort.c is compiled as follows:
// ==============================
//
// C:\>bcc286 abort.c abortdll.lib im20libe.lib
//
// C:\>bind286 abort
//
// Copy abort.exe and abortdll.dll to the Janus.
//
// * * * * * * * * * * * * * * * * * * * * * * * * * * * * * * *
```
### *Addendum for 4MB JANUS Devices*

### *Example (continued)*

```
#include <alloc.h>
#include <conio.h>
#include <dos.h>
#include <stdio.h>
#include <string.h>
#include "phapi.h"
#include "im20lib.h"
// external references to real-mode DLL (abortdll.c)
extern void far Abort_Callback(void);
extern int far abort_flag;
// * * * * * * * * * * * * * * * * * * * * * * * * * * * * * * *
void main
(
)
{
    IM_ORIGIN source;
     IM_DECTYPE symbol;
     IM_UCHAR inString[300];
     int done = 0;
    IM_USHORT status;
IM_USHORT cmd_count;
     IM_LENGTH_SPEC length_table[IM_LENGTH_SPEC_MAX] = {
         \{IMNO_LENGTH, 0, 0, 0\}, {IM_NO_LENGTH,0,0,0},
         \{IMNO_LENGTH, 0, 0, 0\},\{IMNO_LENGTH, 0, 0, 0\},\{IMNOLENGTH,0,0,0\} };
     IM_UCHAR mask[10];
   mask[0] = '\0'; // null for no mask
// strcpy(mask,"?##-####"); // Mask string for phone number
                                 // (allow q for first character)
     clrscr();
```
![](_page_66_Picture_1.jpeg)

## *Example (continued)*

```
 // Set to programmer mode for IRL A instruction
     im_set_input_mode(IM_PROGRAMMER);
     // Setup abort callback (called when /$ is scanned)
     im_set_abort_callback(IM_ALL_SELECT,(void *)DosProtToReal(Abort_Callback));
     // Configure display and show amount of memory available
     im_set_display_mode(IM_SIZE_MODE_20X16,0,0,0);
   printf("\nAvail Mem = \ell \nu \n\in \mathbb{C});
     // Loop until user types a "Q" or a "q" and display status of abort_flag
    while (!done) {
          printf("\nEnter>>");
status = im_irl_a(10000,length_table,mask,inString,&cmd_count,&symbol);
          printf("\nRecvd >>%s",inString);
          printf("\nStatus>>%x",status);
         if (abort_flaq == 1) \{ printf("\nAbort flag set");
             abort\_flag = 0; // clear flag
 }
          else {
              printf("\nAbort flag not set");
 }
         if (inString[0] == 'Q' || inString[0] == 'q')done = 1;
     }
     // Return Janus back to the way it was
     im_set_display_mode(IM_SIZE_MODE_80X25,
                         IM_STD_VIDEO_MODE_3,
                         IM_LCD_SCROLL_AT_16,
                        IM_STANDARD_CHAR_HEIGHT);
     im_clear_abort_callback();
     im_set_input_mode(IM_WEDGE);
   printf("\n\nAll done!\n"); }
```
### *Addendum for 4MB JANUS Devices*

### *File 2 - ABORTDLL.C*

```
// * * * * * * * * * * * * * * * * * * * * * * * * * * * * * * * * * * * * *
//
// Test of the abort callback function
//
// Callback must be done in real mode, hence the need for this DLL.
//
// This DLL with the callback is compiled as follows:
// =================================================
//
// C:\>bcc286 -realdll abortdll.c abortdll.def
//
// (this builds abortdll.lib)
//
//
// abortdll.def consists of:
// ========================
//
// LIBRARY abortdll
// exetype dos4
// description 'Real Mode Abort Callback routine'
// exports
// _Abort_Callback
// _abort_flag
//
//
// * * * * * * * * * * * * * * * * * * * * * * * * * * * * * * * * * * * * *
#include <dos.h>
// Global variables
int far abort_flag;
//***************************************************************************
//*
//* PURPOSE: callback function for abort program reader command detection
//*
//***************************************************************************
void _loadds Abort_Callback
(
    /* INPUTS */
unsigned short arg1, // (arg1)
unsigned short arg2 // (arg2)
     /* IN/OUTS */
       /* none */
```
![](_page_68_Picture_1.jpeg)

# *Example (continued)*

```
 /* OUTPUTS */
        /* none */)
{
     /* STATIC VARIABLES */
        /* none */
     /* AUTO VARIABLES */
        /* none */ /* FUNCTION BODY */
    _enable();
    // set the abort flag (checked and cleared in abort.c)
   abort_flag = 1; /* VALUE RETURNED */
    /* none */}
```
![](_page_70_Picture_0.jpeg)

# *Memory Mapping*
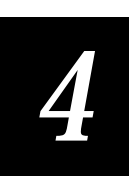

*This chapter describes how your 4MB JANUS device uses memory.*

# *Types of Memory Used in 4MB JANUS Devices*

4MB JANUS devices use the types of memory described in this section. Memory in your 4MB JANUS device is similar to that of a PC in some ways, and different in other ways. One major difference is that your JANUS device uses memory to simulate disk drives. This memory map shows how the 4MB JANUS device uses memory.

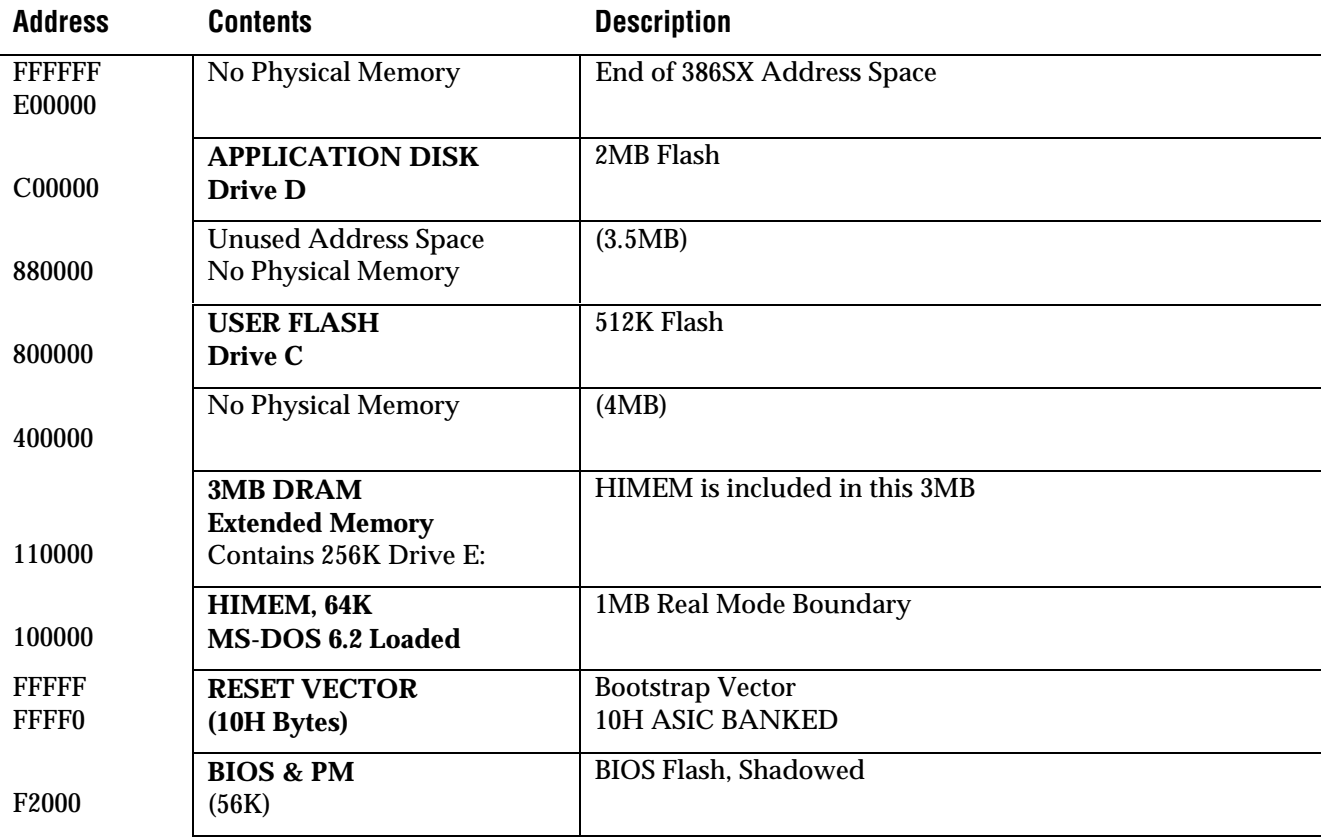

#### *Addendum for 4MB Janus Devices*

## *Memory Map (continued)*

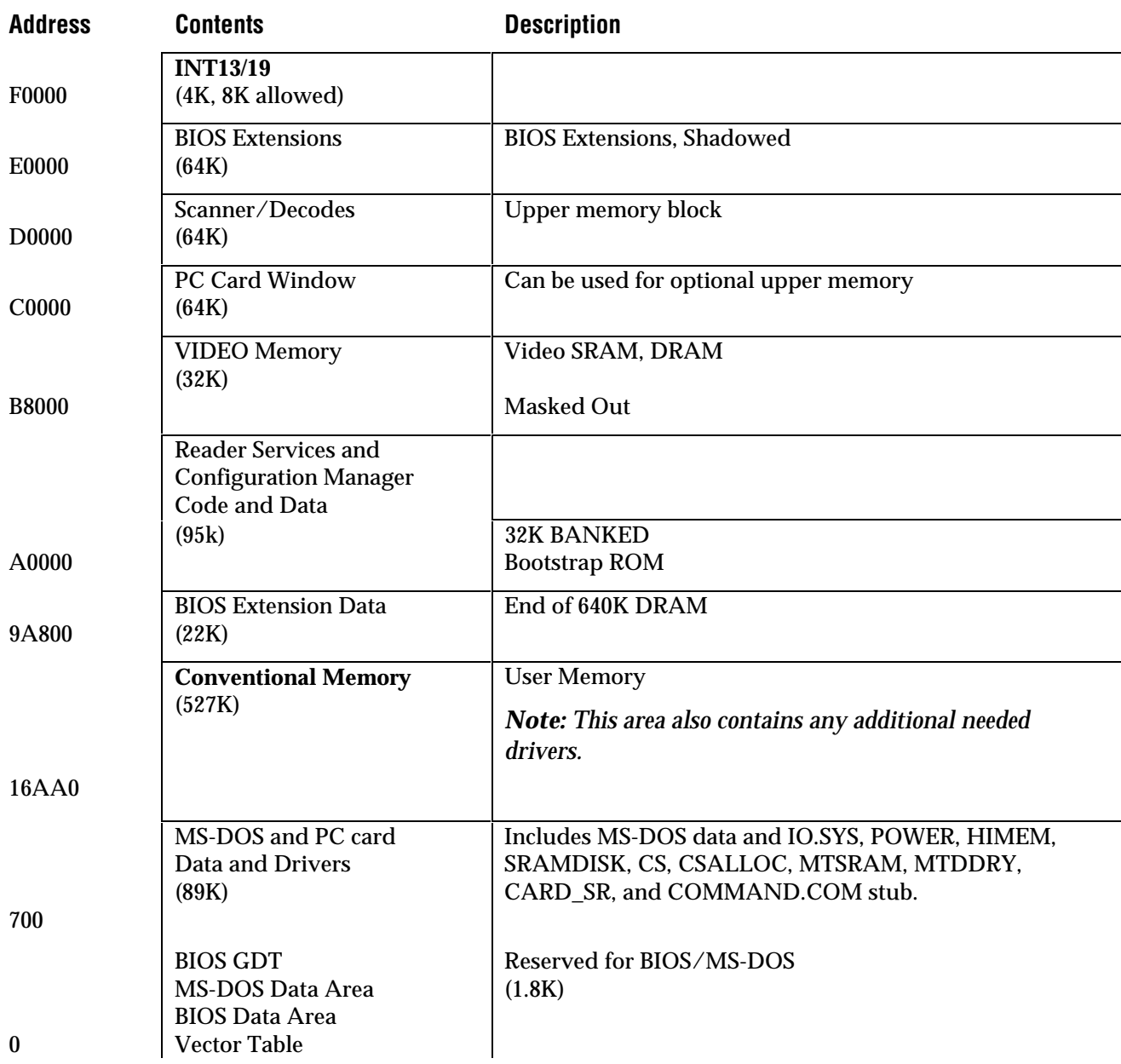

*4*

# *Conventional Memory (0 Through 640K)*

Your 4MB JANUS device has 4MB of battery-backed dynamic RAM. The first 640K is conventional memory and is virtually the same as that of a PC. You can use this memory to run applications. The MS-DOS 6.2 operating system loads at 0 (zero) and works up, followed by the statements and drivers in the CONFIG.SYS file, then COMMAND.COM, TSR (terminate and stay resident) programs, and commands in the AUTOEXEC.BAT file just like a PC.

# *Upper Memory Area*

The area between the 640K and 1024K is known as the upper memory area. The upper memory area is physically composed of a 256K flash ROM chip (system flash) and the video memory chip under the DRAM memory. Like a PC, this area contains the BIOS and video buffers. The upper memory area also contains PC card memory and Intermec JANUS driver software. The 384K upper memory area maps just above 640K conventional memory.

# *RAM Drive*

Part of extended memory is configured as a RAM drive (drive E) on the 4MB JANUS device. The default CONFIG.SYS file loads HIMEM.SYS and uses the SRAMDISK.SYS device driver to create the RAM drive.

You can use the RAM drive to store files just like a disk drive on your PC. File access is usually faster on a RAM drive than a physical disk drive. Unlike a PC, the JANUS device saves any files on the RAM drive during a warm boot. However, the JANUS device clears any files on the RAM drive on a cold boot.

The RAM drive uses 256K of extended memory. If you are not using a PC card, Intermec recommends that you use the RAM drive for data files that you save or update frequently. The RAM drive is not as secure as a PC card since the drive is erased when you cold boot the JANUS device (unless you press  $\left| \epsilon_{\text{sc}} \right|$ during memory test).

## *Extended Memory*

The JANUS device is initially configured with 2.75MB of extended memory available, which is allocated for use by Intermec applications (IC.EXE and IRL). To remove the RAM drive and use the available extended memory, you need to change or delete the SRAMDISK statement in the CONFIG.SYS file. You can also use extended memory for overlay memory.

The JANUS device provides extended memory for control and access to RAM above 1MB. The extended memory conforms to XMS specification 2.0. The HIMEM.SYS driver initializes and manages extended memory. HIMEM.SYS looks at all the memory in the system and takes control of everything above 1024K. You must load all drivers in extended memory through the HIMEM.SYS interface. If a driver is not compatible with HIMEM.SYS, you cannot load it in high memory.

Some applications may require you to exclude memory from HIMEM.SYS management, leaving some extended memory available. If this is necessary, you should reconfigure the RAM drive (E) to use the available extended memory. DOS drivers must check in with HIMEM.SYS for their memory assignments within the XMS managed by HIMEM.SYS. Currently, the RAM drive uses the XMS interface through HIMEM.SYS.

#### *Expanded Memory*

When you install more than 1MB of memory on a PC, it can be used as expanded memory and is a way for the system to access memory beyond the 1MB barrier. To use expanded memory on a PC, you need an expanded memory board and an expanded memory manager.

Expanded memory is not available on 4MB JANUS devices.

# *High Memory Area (HMA)*

The high memory area (HMA) is a 64K block of memory, starting 16 bytes below the 1024K mark, and is the first 64K of extended memory.

Since HMA can only hold one item, the first program that requests HMA uses it, regardless of the size of the program. The DOS=HIGH statement in CONFIG.SYS loads MS-DOS into high memory.

# *User Flash Memory*

User flash memory contains the 512K ROM drive C. It is mapped to 800000H. Drive C is similar to the hard drive C on your PC and contains the MS-DOS startup files, CONFIG.SYS, and AUTOEXEC.BAT.

Since drive C is a ROM drive that resides in flash memory, you cannot write files to this drive as you would on your PC. You must use the Auto-Loader or MakeDisk and PutDisk to modify the startup files or change other files on drive C.

# *Application Flash Memory*

Application flash memory is the 2MB ROM drive D. It is mapped to C00000H. DOS files and utilities are stored on drive D.

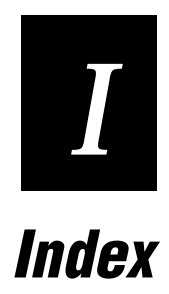

*Index I*

## *A*

AC power source, using for PutDisk, 2-16 APM\_4M.EXE defined, 2-6 loading, 2-6, 2-11 troubleshooting, 2-27 AUTOEXEC.BAT defined, 2-5 I/O cards, configuring, 2-10 RDG.BAT, 2-22

#### *B*

Bad BIOS Checksum error message, 2-34 Bad Saved State, 2-35 bar code labels, decoding, 2-22 bar code wedge configuring, 2-24 default configuration, 2-24 BIOS functions, addressing, 3-4 Boot Loader menu system flash corrupt, 2-34 troubleshooting, 2-34 Borland extender described, 3-4 using, 3-5

#### *C*

C language functions im\_receive\_buffer\_no\_wait, 3-6 im\_transmit\_buffer\_no\_wait, 3-10, 3-11 changing drive C or D, using MakeDisk and PutDisk, 2-12 communications utilities, using, 2-22 CONFIG.SYS ATA cards, configuring, 2-8 defined, 2-8 flash cards, configuring, 2-9 I/O cards, configuring, 2-9, 2-10 SRAM cards, configuring, 2-8 configuring bar code wedge, default, 2-24 Configuration Manager, defined, 2-22 Direct Hardware Wedge, 2-25 Virtual Wedge, 2-26 configuring the bar code wedge, 2-24 conventional memory ways to free memory, 2-11 conventional memory, described, 4-5 copying files drive C or D, 2-12

#### *D*

device drivers HIMEM.SYS, 4-6

I/O cards, configuring, 2-11 SRAMDISK.SYS, 4-5 Direct Hardware Wedge configuring, 2-24 defined, 2-22 enabling, 2-25 documentation, addendum versus JANUS user's manual, 1-3 DOS international languages, customizing for, 2-5 using on the reader, 2-4 DOS commands, adding or replacing, 2-4 DOS extenders DOS and BIOS functions, addressing, 3-4 DPMI server, 3-3 im\_clear\_abort\_callback, 3-11 im\_receive\_buffer\_no\_wait, 3-6 im\_receive\_buffer\_no\_wait, example, 3-7 im\_set\_abort\_callback, 3-11 im\_transmit\_buffer\_no\_wait, 3-10 PSK usage exceptions, 3-6 recommended products, 3-4 using, 3-3 using PSK libraries, 3-4 DOS functions, addressing, 3-4 DPMI server, 3-3 drive C creating a drive C image file, 2-15 MakeDisk and PutDisk, using to change, 2-12 memory, defined, 4-3, 4-6 drive C or D loading an image file, 2-16 MakeDisk and PutDisk examples, 2-18 drive D creating a drive D image file, 2-15 memory, defined, 4-3 drive E memory, defined, 4-3, 4-5 DRIVEC.IMG, 2-15 DRIVED.IMG, 2-15

#### *E*

environment space, allocating, 2-8 error messages Bad BIOS Checksum, 2-34 Bad Saved State, 2-35 JANUS.ERR file, 2-6 expanded memory, 4-6 extended memory, 4-6

#### *Addendum for 4MB JANUS Devices*

#### *F*

```
files
  APM_4M.EXE, 2-11, 2-27
  AUTOEXEC.BAT, 2-5
  CONFIG.SYS, 2-8
  IPM_4M.EXE, 2-27
  JANUS.INI, 2-22
flash memory, described, 4-6
```
#### *H*

high memory area, described, 4-6 HIMEM.SYS, 4-6

#### *I*

I/O card configuring, 2-10 device drivers, 2-11 resetting the PC card drive, 2-11 image file DRIVEC.IMG, 2-15 DRIVED.IMG, 2-15 MakeDisk, creating, 2-15 PutDisk, loading with, 2-16 Input Manager, defined, 2-22 Interlnk, running with MakeDisk, 2-13 international languages, customizing for, 2-5 IPM\_4M.EXE defined, 2-6 loading, 2-6 troubleshooting, 2-27

#### *J*

JANUS.ERR file, 2-6 JANUS.INI, 2-22

#### *K*

KWC.COM, 2-24

#### *M*

MakeDisk defined, 2-3 drives C or D, adding, editing, deleting files, 2-12 examples of using, 2-18 image file, creating, 2-15 messages, 2-27 output file, defining, 2-15 path parameter, defining, 2-15 target drive parameter, defining, 2-15 where to run, 2-13 working directory, creating, 2-14 working source directory, creating, 2-14 memory conventional, described, 4-5

expanded, described, 4-6 extended, 4-6 flash, described, 4-6 high memory area, described, 4-6 map, illustrated, 4-3 types used on reader, 4-3 to 4-6 upper memory block, described, 4-5 menu, Startup, 2-10 messages Bad BIOS Checksum, 2-34 Bad Saved State, 2-35 MS-DOS extenders, using, 3-3

#### *P*

PC card drive resetting, 2-11 PC cards, using MakeDisk for, 2-13 PC and I/O cards, configuring, 2-10 Phar Lap extender described, 3-4 example, 3-5 PSK libraries Borland  $C/C_{++}$ , 3-4 im20\_mse.lib, 3-4 im20libe.lib, 3-4 Microsoft C/C++, 3-4 usage exceptions, 3-6 using with DOS extenders, 3-4 PutDisk defined, 2-3 examples of using, 2-18 image file name, defining, 2-17 image file, loading a drive C or D, 2-16 messages, 2-30 target drive, defining, 2-17

#### *R*

RAM drive described, 4-5 files, saving during cold boot, 2-35 MakeDisk, using for, 2-13 RDG.BAT, 2-6, 2-22 Reader Services defined, 2-3 high memory area, using, 4-6 overview, 2-22 README.DOC file, 2-4 Receive buffer, im\_receive\_buffer\_no\_wait, 3-6

*Index I*

# *S*

software, changes with the 4MB JANUS, 2-3 SRAMDISK.SYS, 4-5 startup files, defined, 2-5 Startup menu configuring, 2-8 defined, 2-10 system flash corrupt, 2-34

#### *T*

Transmit buffer, im\_transmit\_buffer\_no\_wait, 3-10 troubleshooting Boot Loader menu, 2-34 MakeDisk, using, 2-27 PutDisk, using, 2-30

#### *U*

upper memory block, described, 4-5 user flash memory, described, 4-6

#### *V*

Virtual Wedge configuring, 2-24 defined, 2-22 disabling, 2-26 enabling, 2-24